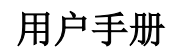

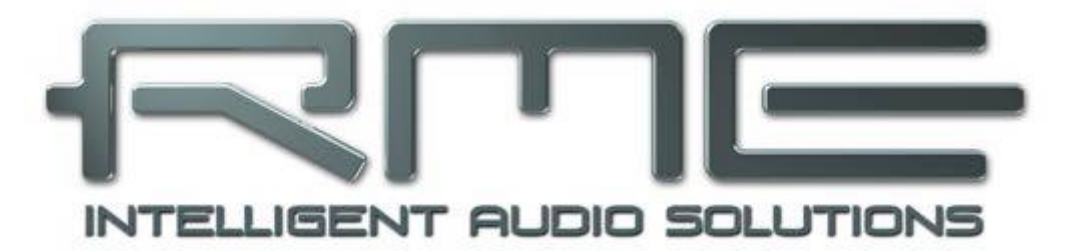

# **Digiface USB**

光纤盒

24 Bit / 192 kHz √

TotalMix<sup>™</sup>

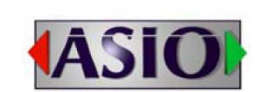

 $\mathbf S$ teady $\mathbf C$ lock

**adat** OPTICAL

 ${\bf SyncCheck}^{\mathsf{M}}$ 

USB 2.0数字输入/输出系统 32 / 8通道ADAT/SPDIF接口 24 Bit / 192 kHz 模拟立体声监听 24 Bit / 192 kHz 数字音频 66 x 34 矩阵路由器

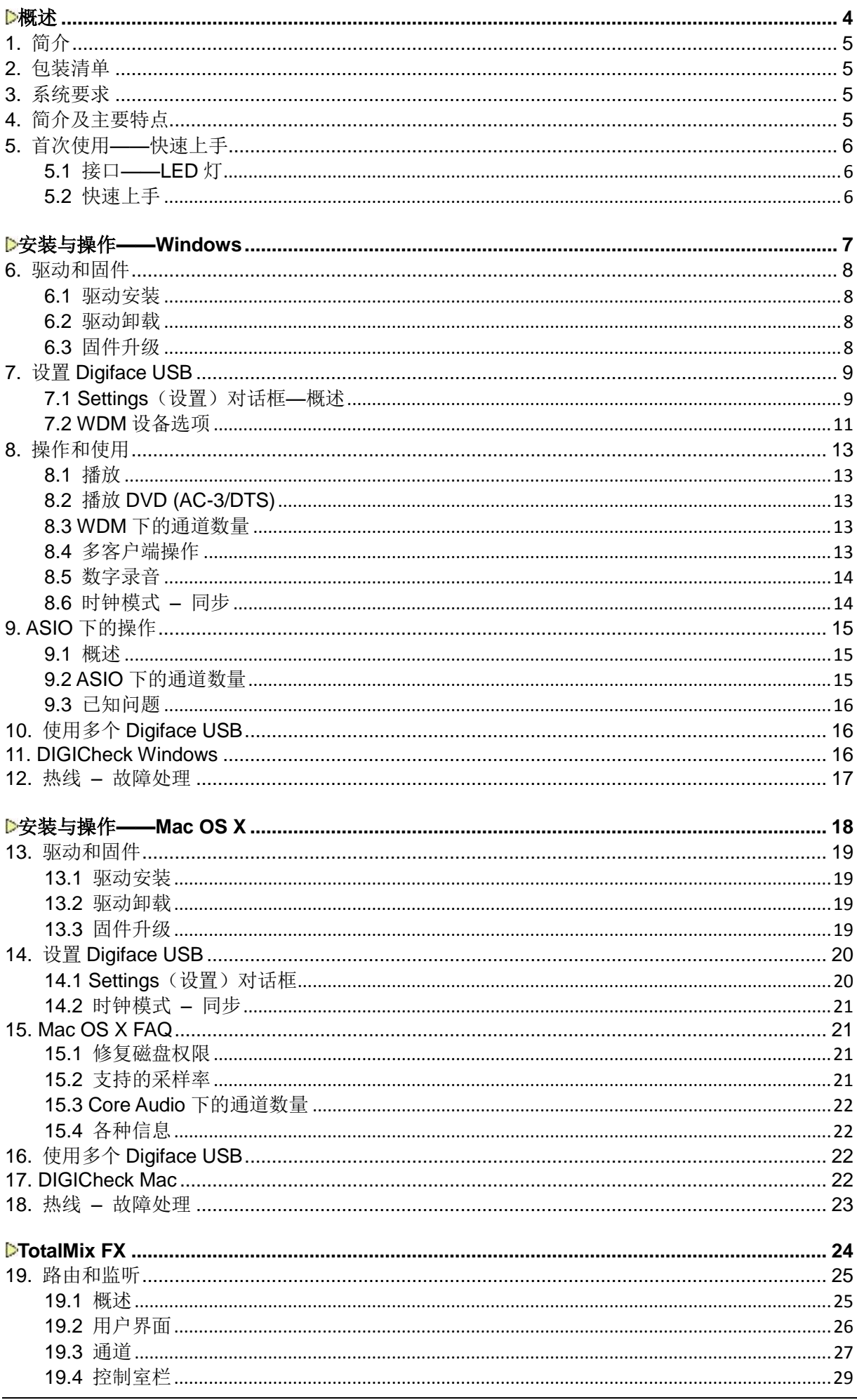

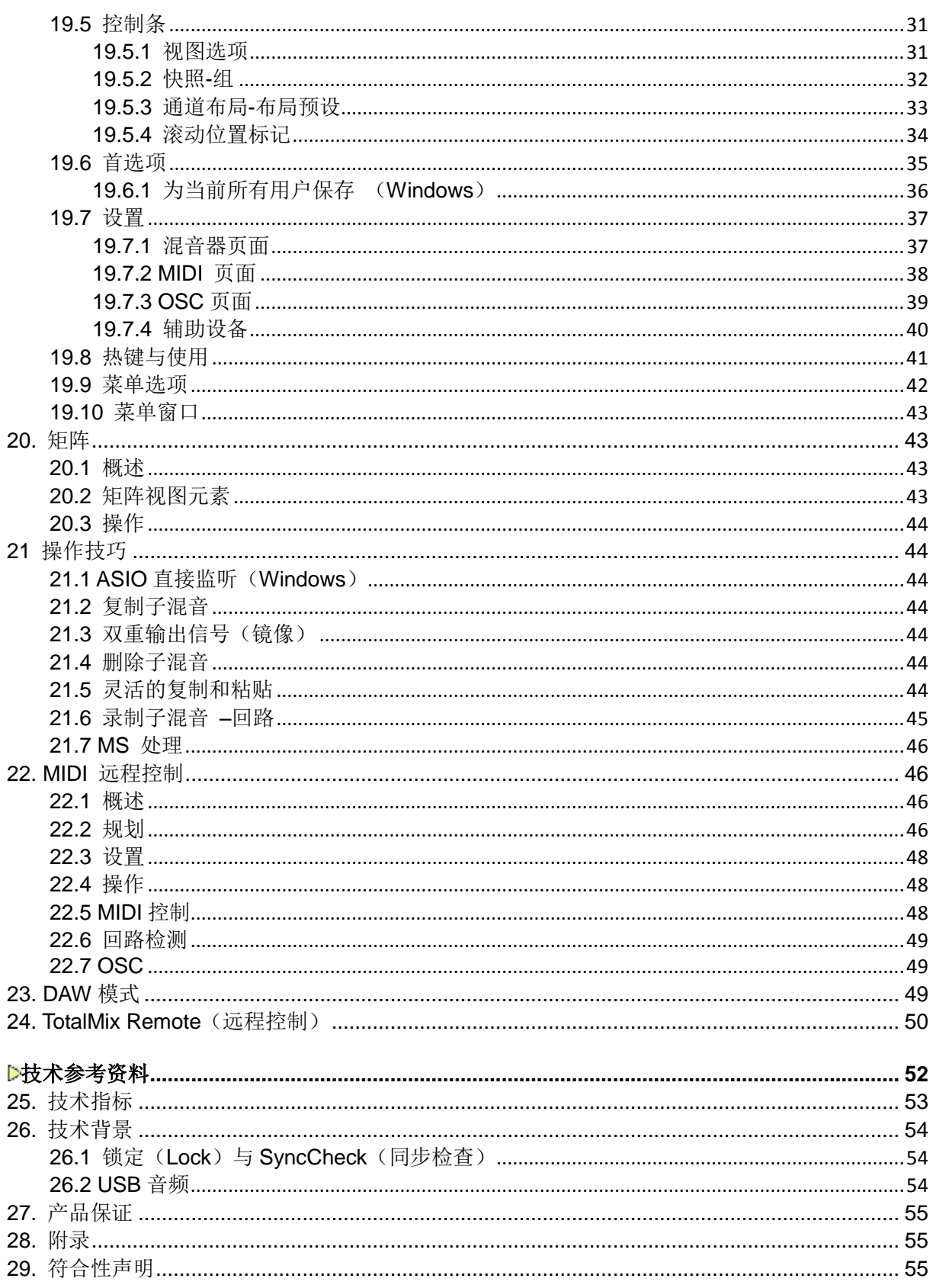

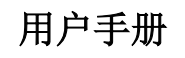

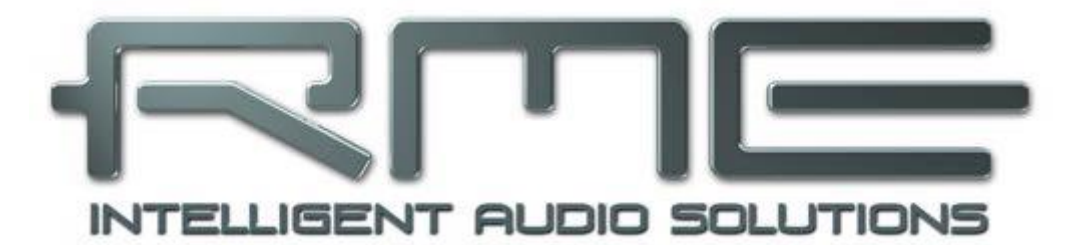

# **Digiface USB**

<span id="page-3-0"></span>概述

# <span id="page-4-0"></span>**1.** 简介

感谢您选购RME Digiface USB。本产品是一个小巧便携的音频接口,可以将数字音频数据直接传输 到Windows或Mac电脑。最新的即插即用技术使本产品的安装易如反掌。即使是完全没有经验的用户, 也可以轻松地安装本产品。众多独特的功能以及RME稳健的驱动使Digiface USB成为一个快速、高效、 操作便捷的音频接口。

产品包装中含有适用于Windows Vista / 7 / 8 /10 以及Mac OS X x86 (Intel)系统的驱动程序。

"高性能"是我们的设计理念。在产品设计中,我们尽可能通过音频硬件(而非CPU)来实现产品 的功能。

# <span id="page-4-1"></span>**2.** 包装清单

- Digiface USB
- USB 2.0线缆, 1.8m
- 用户手册
- RME驱动CD

# <span id="page-4-2"></span>**3.** 系统要求

- Windows Vista或更高, Intel Mac OS X (10.6或更高)
- 1 x USB 2.0端口或USB 3端口
- 计算机最低要求: Pentium Core 2 Duo CPU

# <span id="page-4-3"></span>**4.** 简介及主要特点

- 所有设置可以实时更改
- ADAT和SPDIF输入/输出可以同时使用
- ADAT模式下无与伦比的Bitclock PLL (音频同步)
- 16通道96 kHz/24 bit录音/重放, 通过ADAT光纤(S/MUX)
- 8通道192 kHz/24 bit录音/重放, 通过ADAT光纤(S/MUX4)
- 缓冲区大小/延迟: 可选择32~8192个采样点
- 主、从两种时钟模式
- 自动智能的主/从时钟控制
- SteadyClock: 防抖动、超稳定数字时钟
- SyncAlign确保采样点一致, 无需交换通道
- SyncCheck测试并报告输入信号的同步状态
- **TotalMix: 无延迟子混音和完美的ASIO直接监听**
- TotalMix: 2244通道混音器, 46bit内部分辨率
- **1 x** 模拟/线路 耳机输出, 独立子混音的单独输出
- DIGICheck DSP:硬件电平表,峰值及均值计算

# <span id="page-5-0"></span>**5.** 首次使用**——**快速上手

# <span id="page-5-1"></span>**5.1** 接口——**LED**灯

Digiface USB的前面板上有一个USB接口、5个LED状态指示灯以及耳机输出口。

USB电源的LED指示灯亮起表示USB供电充足。

高精度旋转编码器、6个按钮、4个LED灯柱和6个LED状态指示灯。

4个LED灯显示全部光纤输入的当前状态。没有输入信号时指示灯是熄灭状态。当识别到非同步的 ADAT或SPDIF信号,它们会闪烁。指示灯常亮表示的是有效的同步输入信号。

**USB 2.0**:用于连接电脑的标准USB插口。请确保通过高品质USB线缆(例如包装中含有的USB线), Digiface USB能够从电脑获得满电压/电流,中间没有USB延长线和USB集线器。当连接USB 3时,只能 使用USB 2的协议。

耳机插孔是具有最高品质的低阻抗线路输出。能 够为耳机提供足够大的音量且不失真。

若将其用作线路输出,则需要使用TRS-RCA插 孔转换器或者TRS-TS插孔转换器。

针脚配置符合国际标准。左、右通道分别连接 TRS插孔/插座的"尖"和"环"。

Digiface USB的后面板上有4个光纤输入和4个 光纤输出,均为TOSLINK格式,兼容ADAT光纤和 SPDIF光纤。

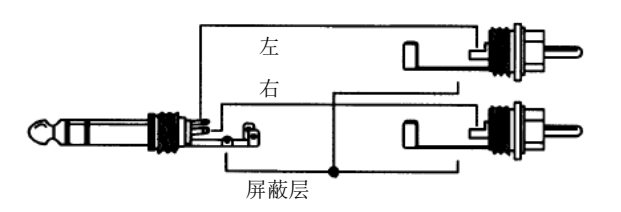

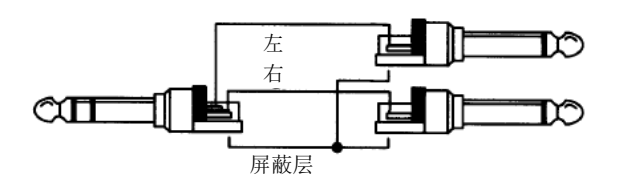

# <span id="page-5-2"></span>**5.2** 快速上手

安装完驱动程序后(第6/13章),将输入和输出连接各自的信号源(AD/DA转换器、ADAT录音机、 数字调音台等)。

耳机模拟输出的设置在TotalMix FX中实现。输出可以选择用于耳机输出或是线路输出。

TotalMix FX能够记忆所有的设置,并在Digiface USB启动时自动加载。

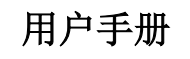

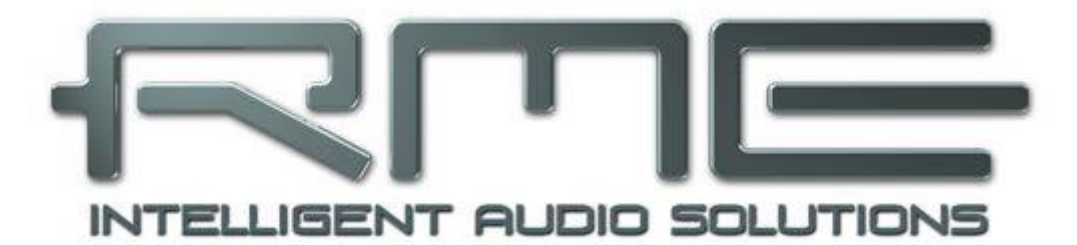

# **Digiface USB**

<span id="page-6-0"></span>安装与操作**——Windows**

# <span id="page-7-0"></span>**6.** 驱动和固件

# <span id="page-7-1"></span>**6.1** 驱动安装

RME的驱动不断地更新,当你拆开产品包装时,里包含的驱动CD可能已经过时了。请在RME官方 网站**http://rme.to/usbe**下载最新驱动。将下载的文件解压缩,并运行*rmeinstaller.exe*进行驱动安装。

如果无法连接网络,就将RME驱动CD插入你的CD-ROM驱动中。驱动安装程序在**\Madiface USB** 目录下。运行*rmeinstaller.exe*,根据安装向导进行安装。安装结束后,用USB线将Digiface USB与电脑 连接。Windows会检测到新硬件**Digiface USB**,并自动安装驱动。

重启电脑后, TotalMix FX的图标和设置对话框会出现在任务栏通知区。 如果它们没出现,点击任务栏中的小三角来设置这些图标的显示。

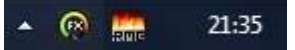

26.2节将介绍如何找到理想的USB端口。

升级驱动不需要将现有版本卸载。只要将当前版本覆盖即可。

如果Digiface USB没有被自动找到,可能原因有:

- **USB**端口没有在系统中激活(检查Device Manager设备管理器)
- USB线缆没有连接到插孔,或没有正确连接到插孔
- Digiface USB没有获得足够的电量。将旁边端口正在使用的硬件驱动器移除。避免使用USB延长线 和USB集线器。

# <span id="page-7-2"></span>**6.2** 驱动卸载

不需要卸载驱动程序文件。由于具有即插即用功能,在移除硬件以后,不会自动载入驱动文件。

但是,Windows即插即用功能不涵盖TotalMix的自动运行、设置对话框和ASIO驱动注册信息。这些 信息必须通过卸载软件的方式才能被移除。可以在*Control Panel*(控制面板)-*Program and Features*(程 序和特性)中点击"RME MADIface",然后选择Uninstall (卸载)。

# <span id="page-7-3"></span>**6.3** 固件升级

使用Flash Update Tool(Flash升级工具)可以将Digiface USB的固件升级到最新版本。在使用该工 具之前,必须确定已经安装了驱动程序。

启动**fut\_mfusb.exe**应用程序。Flash升级工具会显示Digiface USB当前固件的版本号以及是否需要 升级。如需升级,点击"Update(升级)"按钮。升级过程中会显示进度条。升级结束后点击"Ok"。

升级后Digiface USB需要重置,将Digiface USB中断电源5秒钟。不需要重启电脑。

如果升级失败(状态显示为"failure"), 主机内的安全BIOS将会在下次开机时启动, 使主机仍然 能够正常使用。在这种情况下,用户可以重新尝试升级操作。

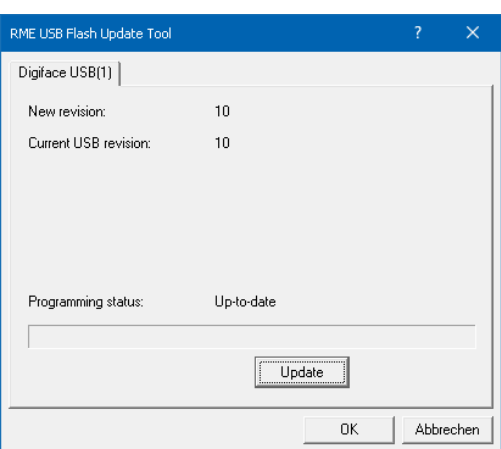

# <span id="page-8-0"></span>**7.** 设置**Digiface USB**

# <span id="page-8-1"></span>**7.1 Settings**(设置)对话框**—**概述

Digiface USB的设置可通过其自身的设置对话框实现。打开Settings(设置)面板的方法如下:

点击任务栏中火焰的图标,

打开Digiface USB混音器TotalMix的方法:

点击任务栏中的FX图标

Digiface USB的硬件提供了众多精巧、实用的功能和选项,可影响声卡的运行方式。用户可以根据 自己的需要对于这些功能和选项进行配置。

Settings(设置)对话框的内容:

- 延迟
- 数字输入/输出配置
- 当前采样率
- 同步行为
- 输入/输出状态

用户在设置对话框中做出的变更即刻生 效,不需要做任何确认(即不需要点击"OK" 或者退出设置对话框)。

但是,在播放或者录音时最好不要更改设 置,会产生噪声。

另外,还要注意即使是在播放"停止"的 状态下,有些程序可能仍然在调用录音或播放 设备。在这种情况下做出的设置变更不会立即 生效。

**About**(关于)标签包含了驱动和固件当 前版本,还有4个选项:

#### **Lock Registry**(注册表锁定)

默认:关闭。勾选此选项时会弹出一个对 话框要求输入密码。"Settings"对话框中进行 的更改将不再写入注册表。由于开启电脑后总 会加载注册表中的设置,因此这Digiface USB提供了一种定义初始状态的简单方法。

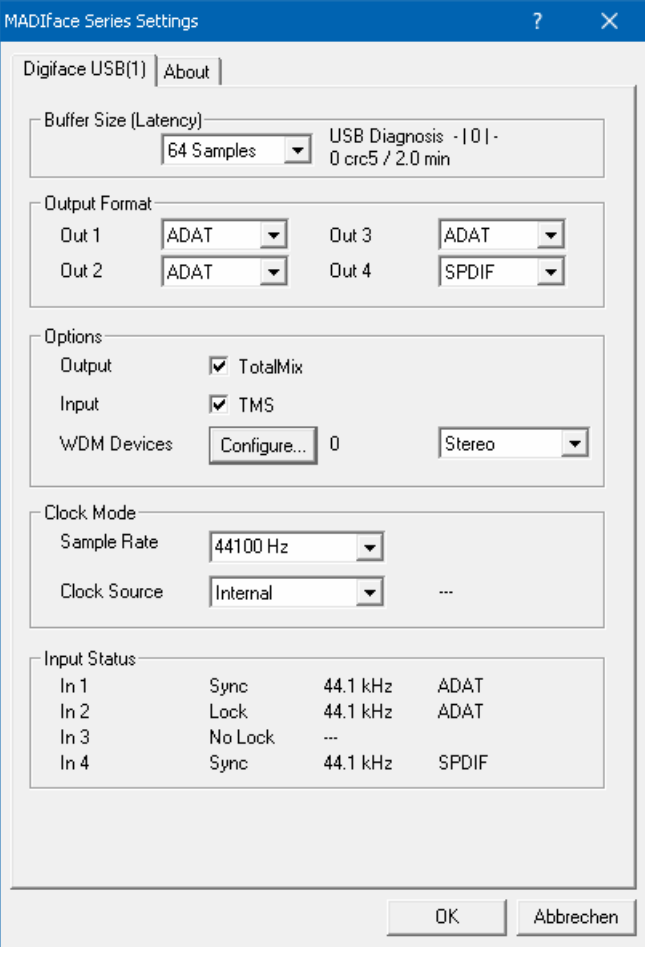

 $\bigcirc$   $\bigcirc$ 

21:35

**Enable MMCSS for ASIO**(为**ASIO**启用**MMCSS**)为ASIO驱动激活更高优先级的支持。注意:目前只

有最新版Cubase/Nuendo可以在较高负载下支持激活此选项。其他软件若启用此选项会降低性能。重启 ASIO后,更改生效。由此可以很方便地检查哪种设置会工作得更好。

#### **Sort ASIO Devices**(**ASIO**设备端口)

当使用多个音频接口时,可以改变ASIO通道的顺序。

#### **Limit ASIO to 32 Channels**(将**ASIO**限制为**32**通道)

当显示超过32个ASIO通道时,一些软件会崩溃。这个解决方案移除了耳机输出,它可以通过TotalMix FX访问和使用。

#### **Buffer Size**(缓冲区大小)

缓冲区大小可以决定ASIO和WDM进出数据的延时,对于系统稳定性也有一定影响(另见第9章)。

**USB Diagnosis**(**USB**诊断)显示特殊的USB传输错误(CRC5,通常为0)及一般错误。如果设备检测 到录音或回放错误,显示的数字将不再为0。系统将自动重置音频。计数器也在回放/录音开始时重置。更 多的信息详见26.2节。

#### **Output Format**(输出格式)

定义此光纤输出信号的格式,可以选择ADAT或SPDIF。

#### **Options**(选项)

#### **Output**(输出)

将TotalMix前的√点掉,将完全禁用TotalMix,采用1:1路由。所有的输入和输出数据直接从回放发 送到录音/输入,没有混音或路由的过程。

#### **Input**(输入)

*TMS*则激活从SPDIF输入信号到支持接收该信号的软件这一过程中通道状态数据和音轨标记信息的 传输。DIGICheck允许读出这些信息。输入1不具备此功能。

#### **WDM**设备

允许自由设置将哪些输入/输出设置为WDM设备,当它们是立体声或多通道设备(最多8通道),或 者当一个或多个当前激活的WDM设备需要要设置成Speaker属性时。减少WDM设备的数量,只留下真正 需要的,以提高工作系统的性能。详见7.2节。

#### **Clock Mode**(时钟模式)

#### **Sample Rate**(采样率)

设置当前使用的采样率。从Vista开始,系统不再允许音频软件设置采样率,因此这为将所有WDM设 备的采样率设置到相同值提供了一个重要的方便方法。不过ASIO程序还是可以设置它自己的采样率。

在播放和录音过程中,该选项变成灰色。这意味着在播放和录音过程中不能设置采样率。

#### **Clock Source**(时钟源)

可使用主机内部时钟(Internal内部 = 主时钟)或数字输入信号(输入1-4 = 从时钟)。如果选择的 外部源不可用(即输入状态为"No Lock"), 设备会切换到内部时钟。 "Current"为当前使用的时钟 源。

#### **Input Status**(输入状态)

显示光纤输入1-4是否存在有效的输入信号(Lock, No Lock)以及信号是否同步(Sync)。第三栏 显示硬件检测到的采样频率(非精确值,例如32kHz、44.1kHz、48kHz等)。在Clock Mode(时钟模式) 中显示了参考时钟。另见26.1节。

# <span id="page-10-0"></span>**7.2 WDM**设备选项

在WDM Devices栏下有一个Configure (配置)按钮,点击一下即可打开编辑对话框, 显示当前使用的WDM设备数量,同时还有一 个列表框来选择是*Stereo*(立体声)还是 *Multi-Channel*(多通道)设备。

显示的数量中包括录音和重放设备,所以 "1"代表一个输入和一个输出设备。

右侧的截图显示的是一台Digiface USB 上可用的立体声WDM设备,只有ADAT 1/2正 在使用。可以使用任意编号的通道。也可以只 使用编号大一点的设备。例如,使用耳机输出 用于系统音频,不需要激活ADAT立体声设备。 这时Windows Sound的控制界面中将只显示 Phones。

勾选右侧的All选项可以快速对设备进行 全选/全不选操作。

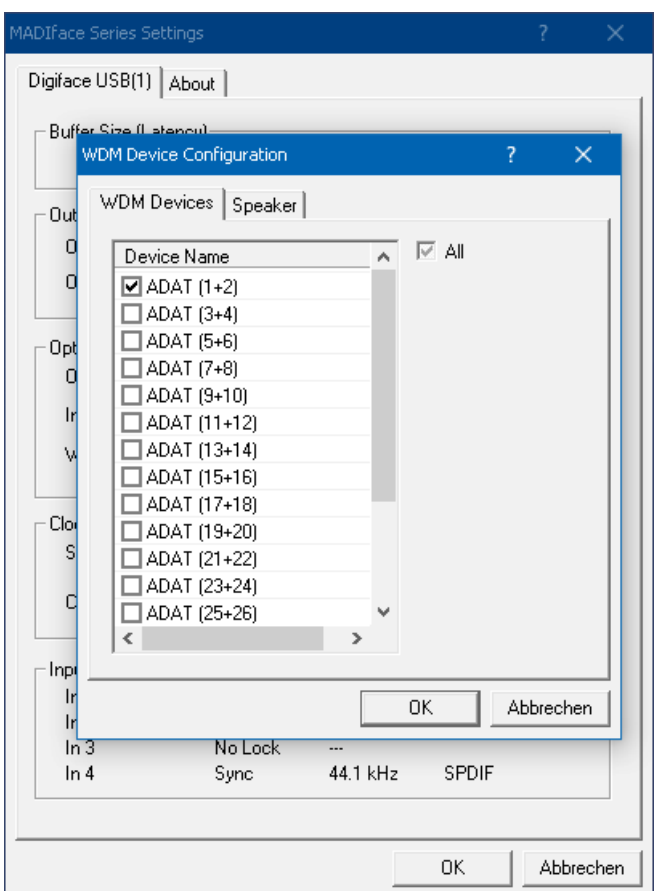

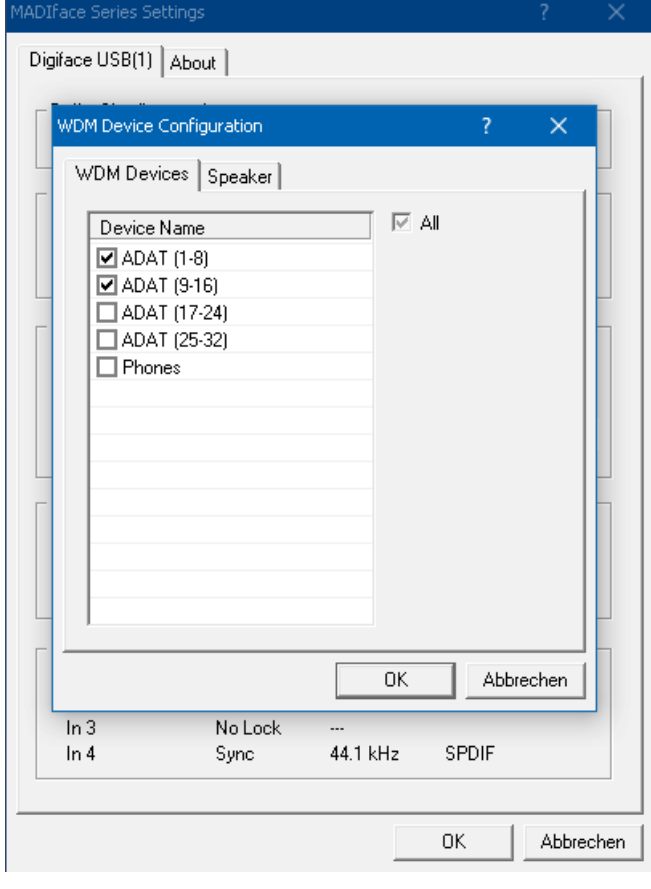

左侧的截图显示的是在选择WDM设备列 表中选择了"Multi-Channel"(多通道)后, 点击WDM Configure所出现的对话框,列出了 Digiface USB上可用的多通道WDM设备。在 这个例子中, ADAT 1~8以及ADAT 9~16的设 备正在使用。

多通道WDM设备可用于特殊软件的多通 道重放以及DVD或蓝光播放软件的环绕声重 放。

请注意在控制面板Sound中将WDM设备 设置到特殊的环绕模式, 设备需要具有 Speaker属性。见下一页。

同样的,勾选右侧的All选项可以快速对设 备进行全选/全不选操作。

切换到Speaker标签,将列出所有当前已 激活的WDM设备。现在可以勾选它们中任意 一个,使之具有Speaker属性。

需注意, 定义一个以上的设备作为 Speaker通常是没有意义的,并且在Windows 系统中扬声器没有编号和名称,无法确定哪个 扬声器是哪个。

点击OK关闭对话框,WDM设备将重新加 载, Windows将识别新属性。现在可以在 Windows Sound控制面板中选择播放设备,点 击Configure按钮,设置从立体声到7.1的任意 播放模式。

使用Windows Media Player进行8通道播 放需要将扬声器设置成7.1 Surround。

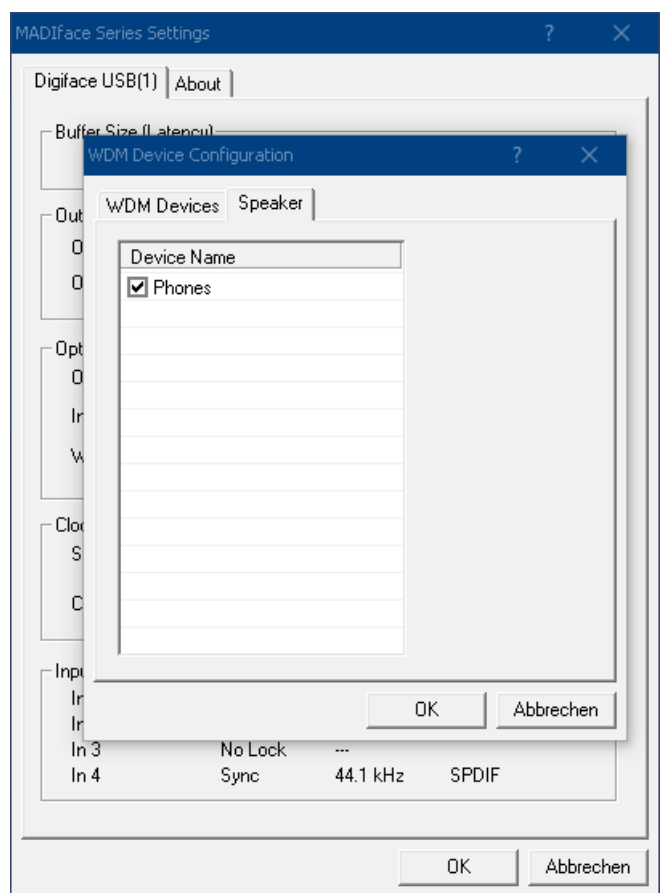

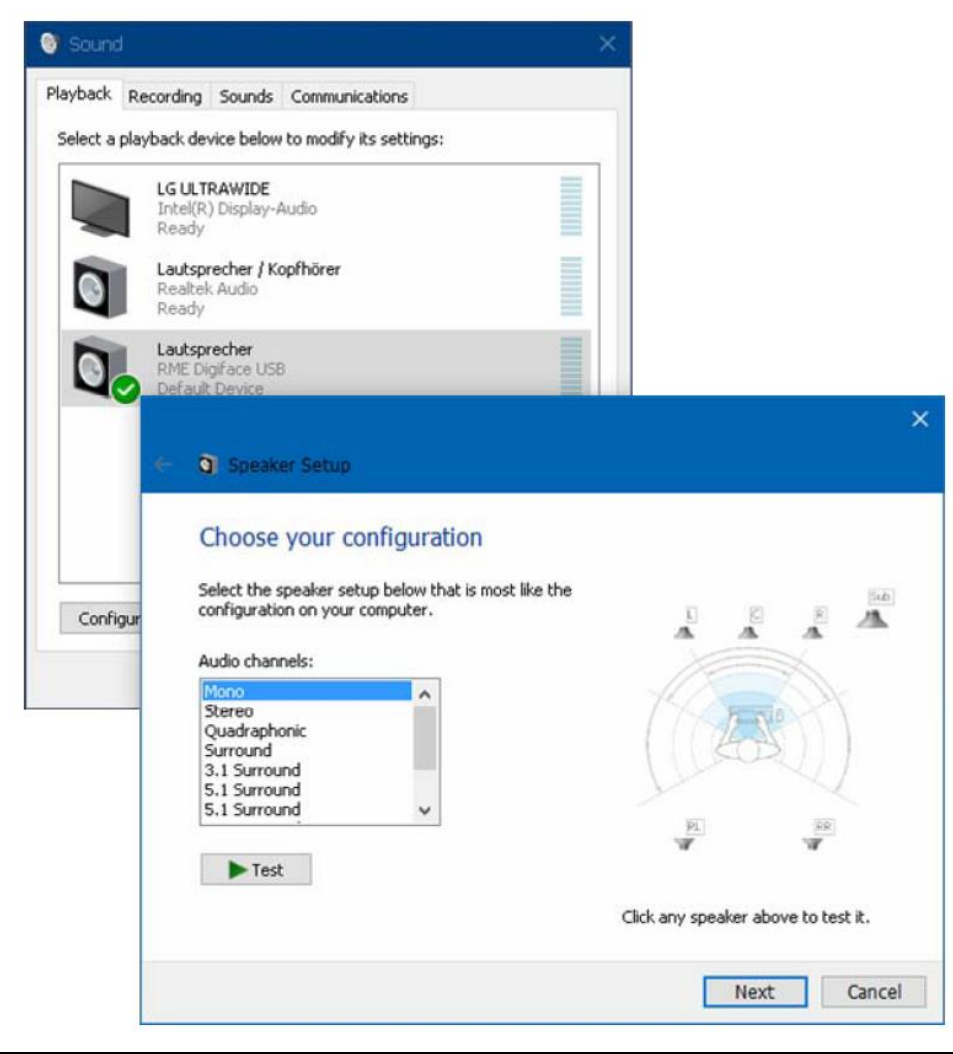

# <span id="page-12-0"></span>**8.** 操作和使用

# <span id="page-12-1"></span>**8.1** 播放

在所使用的音频应用程序中,必须将Digiface USB设为输出设备。一般说来,可以在Playback Device (播放设备)、Audio Devices(音频设备)、Audio(音频)等菜单下的Option(选项)、Preferences (首选项)或Settings(设置)中进行这样的设置。

加大缓冲值(Buffer Number)或者缓冲区大小(Buffer Size)能够防止音频数据中断,但是会使延 时变长(即输出延迟)。

注意:从Vista开始,音频应用程序不再能通过WDM来控制采样率。因此,Digiface USB的驱动设置 了一个工作区:用户可以利用Settings(设置)对话框对于所有WDM的采样率进行统一设置。

# <span id="page-12-2"></span>**8.2** 播放**DVD (AC-3/DTS)**

#### **AC-3 / DTS**

Digiface USB可以将DVD软件的音频数据流发送到任何兼容AC-3/DTS的接收设备。

● 采样率必须在Digiface USB的Settings(设置)对话框中设置为48 kHz,否则软件将只能通过 *SPDIF*播放立体声*2*通道混音。

有些情况下, 必须将Digiface USB的输出设备设为Default(默认)设备("Control Panel"控制面 板/ "Sound"声音/ "Playback"播放), 否则, 软件将无法识别。

这样做以后,DVD软件的音频属性中将会有"SPDIF Out"或类似的选项。选择之后,软件会将未编码 的数字多通道数据流发送到Digiface USB的SPDIF输出。

注意:这种SPDIF信号听起来很像在最高电平时被切断的噪声。

#### 多通道

PowerDVD和WinDVD还可以用作软件解码器,将DVD的多通道数据流直接发送到Digiface USB的模 拟和数字输出。为了做到这一点, 首先选择Digiface USB的WDM播放设备"Loudspeaker"设置为 "Standard" (标准) ( "Control Panel"控制面板/ "Sound"声音/ "Playback"播放) 。另外, 在 音箱设置中(在"Configuration"下),将"Stereo"立体声变更为"5.1 Surround"5.1环绕声。

现在,在PowerDVD或WinDVD的音频属性中可以看到几个多通道模式的列表。选择其中一个之后, 软件会将解码后的模拟多通道数据发送到Digiface USB。在一些软件中不需要在"Sound"声音界面中选 择Loudspeaker

#### <span id="page-12-3"></span>**8.3 WDM**下的通道数量

Digiface USB的ADAT光纤音频接口最高支持192kHz的采样率。为了做到这一点,需要采用Sample Multiplexing技术将单通道数据分成2个或4个ADAT通道。因此通道数量会减至16或8个。

当Digiface USB处于双倍速模式(88.2/96kHz)或四倍速模式(176.4/192kHz)时,不可用的设备 将自动消失。

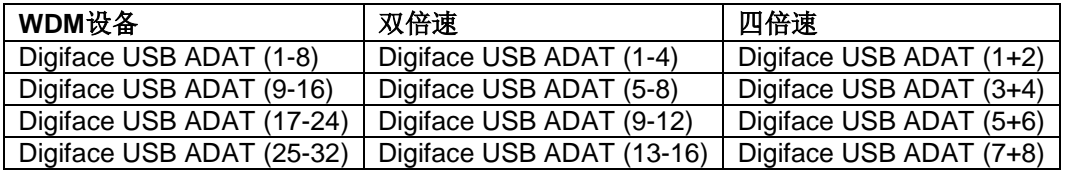

# <span id="page-12-4"></span>**8.4** 多客户端操作

RME音频接口支持多客户端操作。这意味着多个程序可以同时运行。ASIO和WDM格式甚至可以在

相同播放通道内同时使用。但是,因为WDM采用实时的采样率转换(ASIO不能),因此所有激活的ASIO 软件只能使用相同的采样率。

然而,使用专门的通道能够保持更好的概览。但是这并不构成一个限制,因为TotalMix支持任意输出 的路由,因此可以用同一个硬件输出进行多个软件的播放。

可以同时使用多个WDM和ASIO的输入,因为驱动只需要简单地将数据同时发送到多个应用。

而RME的DIGICheck工具类似一个ASIO主程序,可以利用特殊的技术直接进入已被占用的播放通 道。正是由于这个原因,DIGICheck可以对于任何软件的播放数据进行分析和显示,无论该软件使用何 种格式。

# <span id="page-13-0"></span>**8.5** 数字录音

模拟声卡在没有输入信号时会产生空白的wave文件(或噪声),而数字音频接口只有在接收到有效 的输入信号之后才会开始录音。考虑到这一点,RME在Digiface USB中增加了全方位的输入/输出信号状 态显示功能, 在Settings(设置)对话框中可以显示每个输入的采样率、锁定和同步状态, 主机上有4个 LED状态指示灯。

在Settings(设置)对话框中可以快速显示主机 和与主机相连的外部设备的当前采样率。如果没有 可识别的采样率,则会显示"No Lock"。

这样,可以容易地配置数字录音所需要的音频 应用程序。正确选择输入后,Digiface USB显示当 前的采样率。在应用程序的音频属性对话框(或类 似的对话框)中,可以更改该参数。

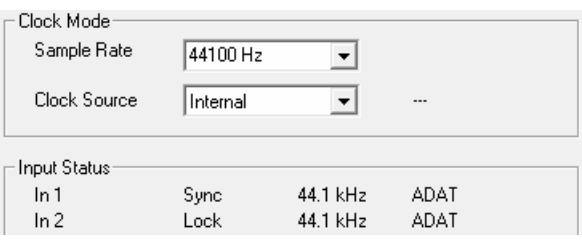

# <span id="page-13-1"></span>**8.6** 时钟模式 **–** 同步

在数字领域中,所有设备非"主"(时钟源)即"从"(时钟接收器)。当多个设备连接成一个系 统时,必须有一个且只有一个主时钟。

一个数字系统中只能有一个主时钟!如果*Digiface USB*的时钟模式设置为*Internal*(内部时钟), 那么其他所有设备都必须设置成*Slave*(从时钟)。

Digiface USB采用了一个便于操作的智能时钟控制,叫做**AutoSync**(自动同步)。选择*Optical*(光 纤)作为Clock Source(时钟源),系统不断地扫描数字输入以获得有效的信号。一旦检测到有效的信 号,音频卡就会从内部石英(时钟模式——当前的内部时钟)切换到从输入信号(*时钟模式-* 当前的 MADI、ADAT或SPDIF)中提取的时钟。与从时钟模式的不同之处在于,一旦外部时钟出现问题,系统 会自动切换到内部时钟,以主时钟模式继续工作。

为了应付在录音棚中可能出现的一些情况,定义以个同步参考是十分必要的。利用RME独创的 **SyncCheck**技术(最初用于Hammerfall),可以容易地检查和显示当前的时钟状态。*Input Status*(输入 状态)可以显示每个输入(Word、MADI、AES、ADAT)是否有有效信号(Lock,No Lock),或者是 否有一个有效的同步信号(Sync)。Clock Mode(时钟模式)显示参考时钟。详见26.1节。

在WDM下,设Digiface USB必须设置采样率。 因此可能会发生右图所示的错误。在字时钟输入 (同步)检测到一个48kHz的稳定信号,但Windows 音频在之前已经设置为44100Hz。采样率的字体颜 色变为红色,说明此时出现错误,提示用户将采样 率手动设置为当前的采样率48000Hz。

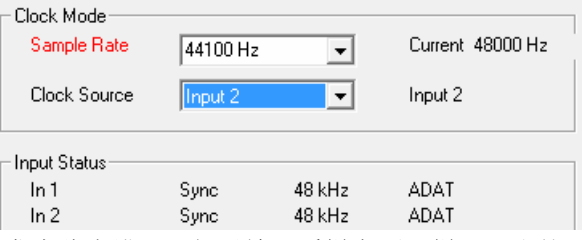

在ASIO下,由音频软件来设置采样率,因此不会发生此类错误。如果输入采样率不一样,那么就不 会显示"Sync"。

信号源错误是数字音频领域中最复杂的问题之一,而有了RME AutoSync和SyncCheck任何人都可以

轻松解决常见的信号源错误。

# <span id="page-14-0"></span>**9. ASIO**下的操作

# <span id="page-14-1"></span>**9.1** 概述

启动ASIO软件,选择**ASIO MADIface USB**作为音频输入/输出设备或音频驱动。

Digiface USB支持*ASIO*直接监听(ADM)。

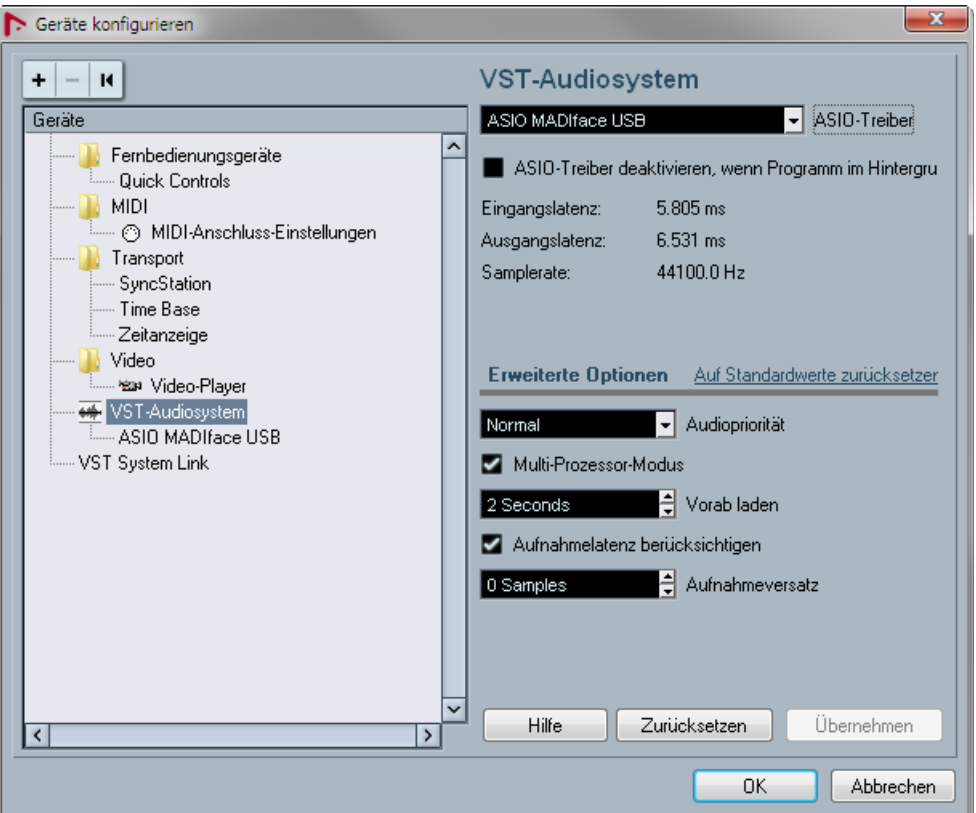

# <span id="page-14-2"></span>**9.2 ASIO**下的通道数量

Digiface通过ADAT接口最高支持192kHz。为了做到这一点,需要采用Sample Multiplexing技术将单 通道数据分成2个或4个ADAT通道。因此通道数量会减至16或8个。

注意: 改变采样率范围为单、双或四倍速时, ASIO驱动中的通道数量也会随之改变。这可能需要重 置音频软件的输入/输出列表。

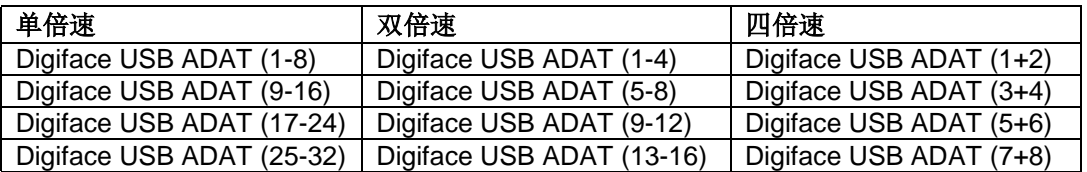

# <span id="page-15-0"></span>**9.3** 已知问题

如电脑CPU供电不足,或者USB总线传送速率不足,则会发生爆音或噪声。为避免发生这种问题, 可在Digiface USB的Settings(设置)对话框中增加缓冲区大小或延时。除此之外,还需要暂时关闭所有 PlugIn(插件), 以验证它们不是出现这种问题的原因。

更多详情请参看26.2节。

另外一个常见的问题是同步不正确。ASIO不支持异步操作。这意味着输入和输出信号必须有相同的 采样率,而且还需要同步。对于所有连接到Digiface USB的设备,必须进行适当的配置以确保Full Duplex 操作。如果SyncCheck(在"Settings"设置对话框中)只显示"Lock"而不显示"Sync",则表明设 备的设置不正确。

使用多个Digiface USB时也是如此, 必须达到同步的状态, 否则将会产生周期性重复的可听噪声。

Digiface USB支持ASIO直接监听(ADM)。应该注意,并不是所有的程序都完全或无错误地支持ADM。 最常见的问题是立体声通道中错误的"全景"(panorama)行为。同时要避免TotalMix FX硬件输出(第 三行)设置成单通道模式。这会影响ADM的兼容性。

当音频和MIDI之间存在漂移,或者固定偏离(MIDI指令在正确位置前、后不远处)的情况下,必须 改变Cubase/Nuendo的设置。在本手册编写之时,应该选中Use System Timestamp(使用时间标记)。

# <span id="page-15-1"></span>**10.** 使用多个**Digiface USB**

当前的驱动程序最多可以支持三个RME USB设备。这些设备必须达到同步状态,即接收有效的数字 同步信息。

- 如果其中一个设备被设为Master(主时钟)模式,则其他的就应该设为Slave(从时钟)模式,并且 必须通过反馈ADAT或SPDIF与主时钟同步。所有设备的时钟模式必须通过各自的Settings(设置) 对话框进行正确设置。
- 如所有设备的时钟是同步的,即所有设备的Settings(设置)对话框中均显示Sync,则可以同时使 用所有通道。在ASIO下更容易实现这一点,因为ASIO驱动可以同时展示所有设备。

注意:TotalMix是每个RME设备的一部分。最多可使用三个TotalMix混音器,但是相互之间是独立的, 不能互换数据,因此不能对所有设备进行全局混音。

使用多个Digiface USB可能会导致USB总线过载。为了防止此问题发生,所有设备要连接在不同的 USB总线上。详见26.2节。

# <span id="page-15-2"></span>**11. DIGICheck Windows**

DIGICheck是一个用来测试、测量和分析数字音频流的工具软件。作为一个Windows软件,其界面 非常容易理解。尽管如此,它还是提供了详细的在线帮助。DIGICheck 5.92是一个多客户端的ASIO主程 序,因此可以和其他软件同时运行,无论是WDM还是ASIO,包括输入和输出(!)。下面是当前版本的功能 介绍:

- 电平表: 高精度24 bit分辨率, 2/8/34通道。应用实例: 峰值电平测量、RMS电平测量、过载检测、 相位相关测量、动态范围和信噪比、RMS到峰值的差异(响度)、长期峰值测量、输入检查。电平 高于0dBFS时的过采样模式。支持基于K系统的可视化。
- **输入、播放和输出的硬件电平表:**可自由设置的参考电平表。由于采用Digiface USB硬件进行计算, 因此几乎不会增加CPU的负荷。
- 频谱分析仪:世界首创10、20或30段显示模拟带通滤波器技术。可达到192kHz!
- 矢量音频范围:世界首创的测向器,可以显示示波管的典型余辉。包括相关表和电平表。
- 加法器:单个窗口中包括频谱分析仪、电平表和矢量音频范围。
- 环绕声音频范围:专业环绕声电平表,可进行扩展的相关性分析。ITU加权和合计表。
- **ITU1770/EBU R128**表:用于标准响度测量。
- 比特统计**&**噪声:可显示音频信号的真实分辨率、错误和DC补偿。包括信噪比测量(dB和dBA),

以及DC测量。

- 通道状态显示:SPDIF和AES/EBU通道状态数据的详细分析和显示。
- 全局录音:以最低的系统负荷实现所有通道的长期录音。
- 真正的多客户端:对于任何输入或输出通道,可随意打开测量窗口。窗口数量由你决定!

安装DIGICheck:在RME驱动CD光盘的**\DIGICheck**目录下,点击setup.exe运行安装程序。按照屏 幕提示进行操作。

DIGICheck经常更新。请在我们的网站下载最新版。网址:**www.rme-audio.com**。进入网站后在 **Downloads**(下载)中找到**DIGICheck**,即可下载最新版。

# <span id="page-16-0"></span>**12.** 热线 **–** 故障处理

输入信号不能实时监听

DAW(数字音频工作站)中未开启ASIO Direct Monitoring (ASIO直接监听), 或者关闭了全局监 听(TotalMix-Options"选项")。

#### *8*个*ADAT*通道不工作

**●** 在Settings(设置)对话框中,光纤输出已经被切换到SPDIF格式。

#### 可以播放,但是不能录音

- 检查是否输入信号是否有效。如果存在有效的输入信号, 其采样率将在Settings(设置)对话框中显 示。
- 检查Digiface USB是否被设为音频应用程序的录音设备。
- 检查音频应用的采样率("Recording properties录音属性"等类似选项)是否与输入信号一致。
- 检查线路/设备是否未连接在一个闭合环路内。如果是,则将系统时钟设为主时钟模式。

# 录音及播放时有爆音

- 在Settings(设置)对话框或者应用程序中加大缓冲值及缓冲区大小。
- 更换线缆(光纤),排除线缆故障。
- 检查线路/设备是否未连接在一个闭合环路内。如果是,则将系统时钟设为主时钟模式。
- 打开Settings(设置)对话框,检查是否有错误提示。

#### 驱动安装、设置对话框以及*TotalMix*都没有问题,但是不能播放或录音

 尽管设备识别和控制只需要很小的带宽,但是播放和录音则需要完整的USB传输性能。因此只有有 限传输带宽的USB线缆会导致这种错误。

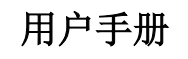

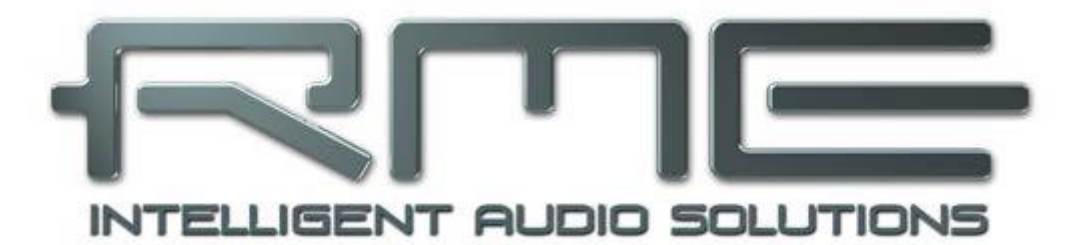

# **Digiface USB**

<span id="page-17-0"></span>安装与操作**——Mac OS X**

# <span id="page-18-0"></span>**13.** 驱动和固件

# <span id="page-18-1"></span>**13.1** 驱动安装

RME的驱动不断地更新——当你拆开产品包装时,里包含的驱动CD可能已经过时了。请在RME官 方网站**http://rme.to/usbe**下载最新驱动。将下载的文件解压缩,并运行**Fireface USB.pkg**进行驱动安装。

如果无法连接网络,就使用RME驱动CD进行驱动安装,在**Fireface USB**文件夹中。运行**Fireface USB.pkg**将进行自动安装。

现在将Digiface USB用提供的USB线缆与电脑相连。Mac OS X将检测到新的硬件**Digiface USB**(序 列号)。

驱动安装过程中,**Totalmix**(TotalMix FX)和**Fireface USB Settings**将被复制到Applications文件夹。 当Digiface USB连接时,会自动运行。不需要重启电脑。

升级驱动不需要将现有版本卸载。只要将当前版本覆盖即可。

安装驱动后, Digiface USB没有被自动找到, 可能原因有:

- 没有在系统中激活USB端口(在System Profiler中勾选USB)。
- USB线缆没有连接到插孔,或没有正确连接到插孔
- Digiface USB没有连接电源或没有足够的电量。将旁边端口正在使用的硬件驱动器移除。避免使用 USB延长线和USB集线器。

# <span id="page-18-2"></span>**13.2** 驱动卸载

避免出现一些问题,可以手动将驱动文件删除:

/Applications/Fireface USB Settings /Applications/Totalmix /System/Library/Extensions/FirefaceUSB.kext /Users/username/Library/Preferences/de.rme-audio.TotalmixFX.plist /Users/username/Library/Preferences/de.rme-audio.Fireface\_USB\_Settings.plist /Library/LaunchAgents/de.rme-audio.firefaceUSBAgent.plist

最新版本Mac OS环境下, User(用户)/Library(库)文件夹在Finder(访达)中是隐藏的。点击 菜单项Go, 按住Option (Alt) 键点击Library, 即可使其显现。

# <span id="page-18-3"></span>**13.3** 固件升级

使用Flash Update Tool (Flash升级工具)可以将Digiface USB的固件升级到最新版本。在使用该工 具之前,必须确定已经安装了驱动程序。

启动**Fireface USB Flash**程序。Flash升级工具会显示Digiface USB当前固件的版本号以及是否需要 升级。如需升级,点击"Update(升级)"按钮。升级过程中会显示进度条。升级结束后点击"Ok"。

升级后Digiface USB需要重置,将Digiface USB中断电源5秒钟。电脑不需要重启。

如果升级失败(状态显示为"failure"),主机内的第二个BIOS将会在下次开机时启动(安全BIOS 技术),使主机仍然能够正常使用。在这种情况下,用户可以在另一台电脑上重新尝试升级操作。

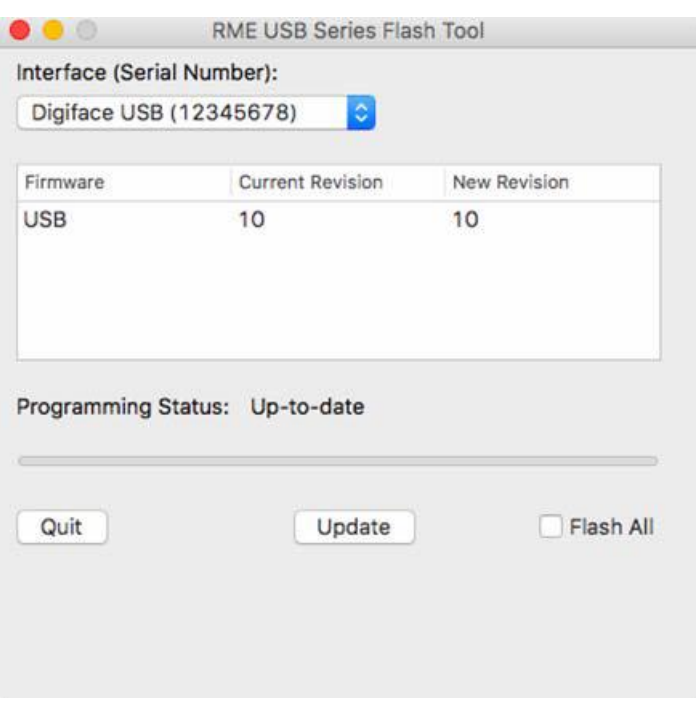

# <span id="page-19-0"></span>**14.** 设置**Digiface USB**

# <span id="page-19-1"></span>**14.1 Settings**(设置)对话框

Digiface USB的设置可通过其自身的设置对话框来实现,打开**Fireface USB Settings**。Digiface USB的混音器(TotalMix FX)可以通过打开**TotalMix**程序来进行设置。

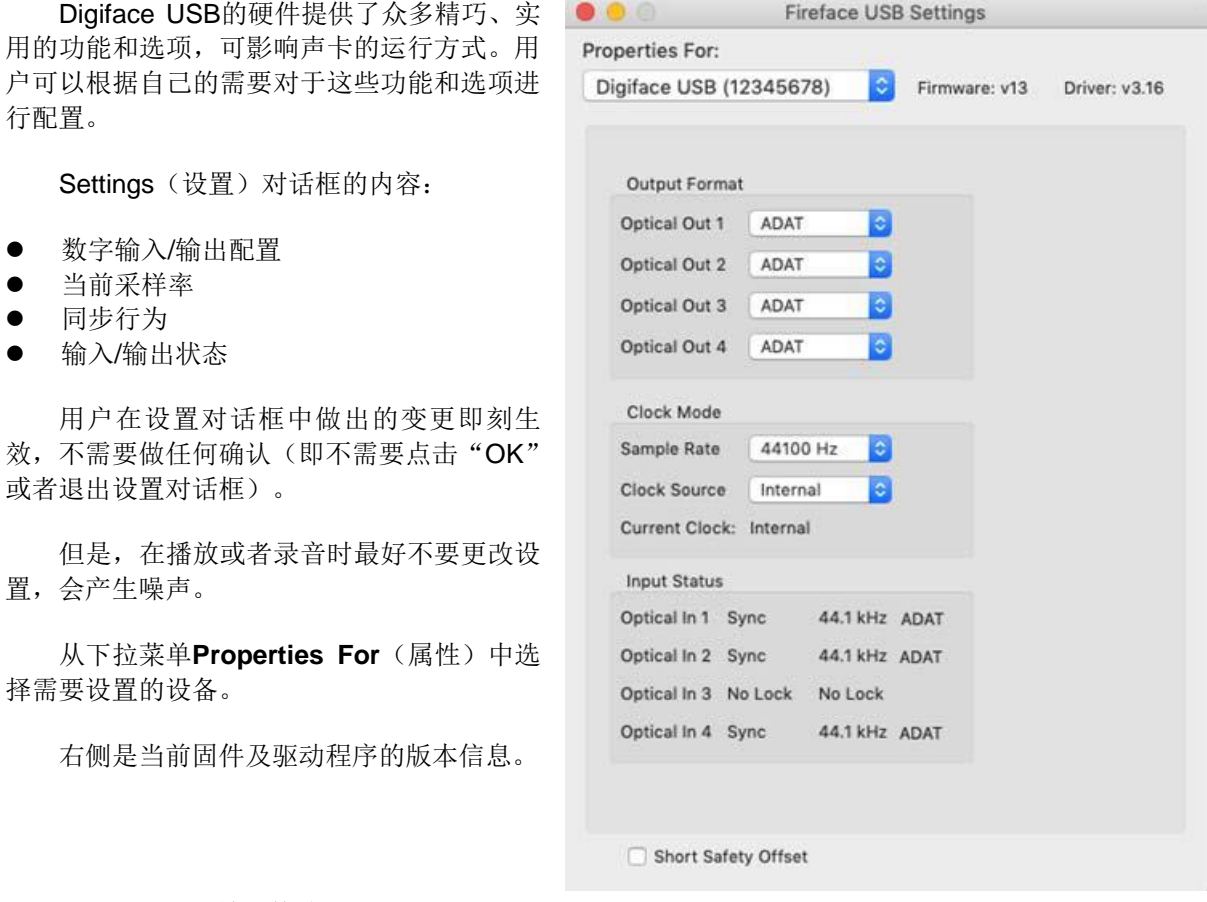

# **Output Format**(输出格式)

定义此光纤输出信号的格式,可以选择ADAT或SPDIF。

# **Clock Mode**(时钟模式)

# **Sample Rate**(采样率)

设置当前使用的采样率。与Audio MIDI Setup中是同样的设置,这里可以调节仅仅是为了操作方便。

#### **Clock Source**(时钟源)

可使用主机内部时钟(Internal内部 = 主时钟)或数字输入信号(Optical光纤 = 从时钟)。如果选 择的外部源不可用(即输入状态为"No Lock"),设备会切换到内部时钟。"*Current*"为当前使用的 时钟源。

#### **Input Status**(输入状态)

显示光纤输入是否存在有效的输入信号(Lock, No Lock)以及信号是否同步(Sync)。第三栏显 示硬件检测到的采样频率(非精确值,例如32kHz、44.1kHz、48kHz等)。在Clock Mode(时钟模式) 中显示了参考时钟。另见26.1节。

#### **Short Safety Offset**(短时安全偏移)

通过使用更小的安全偏移减少总体延迟。更改是实时执行的。较小的安全偏移量可能导致噪声和数 据丢失。

# <span id="page-20-0"></span>**14.2** 时钟模式 **–** 同步

在数字领域中,所有设备非"主"(时钟源)即"从"(时钟接收器)。当多个设备连接成一个系 统时,必须有一个且只有一个主时钟。

一个数字系统中只能有一个主时钟!如果*Digiface USB*的时钟模式设置为*Master*(主时钟),那 么其他所有设备都必须设置成*Slave*(从时钟)。

Digiface USB采用了一个便于操作的智能时钟控制,叫做**AutoSync**(自动同步)。选择*Optical*(光 纤)作为Clock Source(时钟源),系统不断地扫描数字输入以获得有效的信号。一旦检测到有效的信 号,音频卡就会从内部石英("Clock Mode"时钟模式 - 当前的内部时钟)切换到从输入信号("Clock Mode"时钟模式 - 当前的ADAT)中提取的时钟。与从时钟模式的不同之处在于, 一旦外部时钟出现问 题,系统会自动切换到内部时钟,以主时钟模式继续工作。

利用RME独创的**SyncCheck**技术(最初用于Hammerfall),可以容易地检查和显示当前的时钟状态。 *Input Status*(输入状态)可以显示每个输入(Word、MADI、AES、ADAT)是否有有效信号(Lock, No Lock),或者是否有一个有效的同步信号(Sync)。

Clock Mode(时钟模式)显示参考时钟。详见26.1节。

在实际使用中, SyncCheck方便用户检查连接到系统中的所有设备是否配置妥当。信号源错误是数 字音频领域中最复杂的问题之一,而有了AutoSync和SyncCheck任何人都可以轻松解决常见的信号源错 误。

# <span id="page-20-1"></span>**15. Mac OS X FAQ**

#### <span id="page-20-2"></span>**15.1** 修复磁盘权限

修复权限可以解决在安装过程出现的问题,及很多其他问题。启动"Utilities(工具)"中的"Disk Utility (磁盘工具)",然后在左侧的"drive/volume(驱动/容量)"列表中选择系统驱动。使用右侧的"First Aid(急救)"选项卡来检查及修复磁盘权限。

# <span id="page-20-3"></span>**15.2** 支持的采样率

RME的Mac OS X驱动可以支持硬件提供的所有采样频率,包括128kHz、176.4kHz和92kHz。

但是,并不是所有软件都可以支持硬件的所有采样率。在**Audio MIDI Setup**(音频MIDI设置) **– Audio Window**(MIDI窗口)中,可以容易地查看硬件能力。选择Digiface USB,点击"**Format**(格式)", 就可以查看支持的采样频率列表。

# <span id="page-21-0"></span>**15.3 Core Audio**下的通道数量

Digiface USB的ADAT光纤音频接口最高支持192kHz的采样率。为了做到这一点,需要采用Sample Multiplexing技术将单通道数据分成2个或4个ADAT通道。因此通道数量会减至16或8个。

要想改变Core Audio设备的数量,必须重启电脑。因此,如果Digiface USB变成双倍速(88.2/96kHz) 或四倍速(176.4/192kHz)模式,所有设备仍然存在,但是会部分不工作。

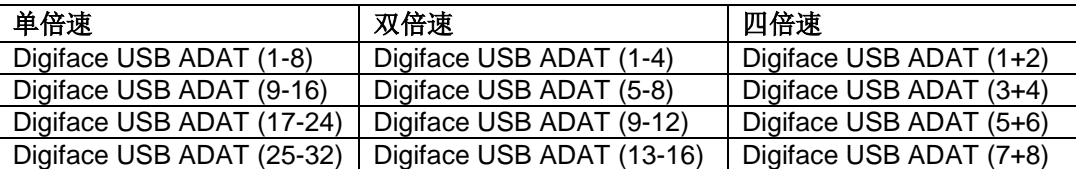

# <span id="page-21-1"></span>**15.4** 各种信息

Digiface USB驱动的系统要求是Mac OS 10.6以上。

不支持声卡或通道选择的程序,需要在**System Preferences**(系统预设)/**Sound**(声音)面板中, 将本设备选为输入和输出。

通过**Launchpad**(启动面板)/**Other**(其他)/**Audio MIDI Setup**(音频MIDI设置),可以对Digiface USB进行更广泛更详细的设置。

不支持通道选择的程序只能使用通道1/2(即第一个立体声对)。如果用户想使用其他输入,可在 TotalMix中进行如下操作:首先将所需要的输入信号路由到输出通道1/2,然后在输出通道1/2的通道设置 中启用"Loopback"(回路)。这样做以后,所需要的输入信号就会进入输入通道1/2,同时不会产生任 何延迟或延时。

利用"**Configure Speakers**(配置扬声器)"可以将立体声或多声道播放任意配置到任何可用的通 道。

# <span id="page-21-2"></span>**16.** 使用多个**Digiface USB**

OS X系统支持同一音频软件使用多个音频设备。利用Core Audio(核心音频)功能中的Aggregate **Devices**(集合设备),可以将多个设备组合成一个设备。所有设备必须同步,即必须通过数字输入信号 接收有效的同步信息。

- 如果其中一个设备被设为Master(主时钟)模式,则其他的就应该设为Slave(从时钟)模式,并且 必须通过反馈ADAT或SPDIF与主时钟同步。所有设备的时钟模式必须通过各自的Settings(设置) 对话框进行正确设置。
- 如所有设备的时钟是同步的, 即所有设备的Settings(设置)对话框中均显示Sync, 则可以同时使 用所有通道。

注意:TotalMix是每个设备硬件的一部分。最多可使用三个TotalMix混音器,但是相互之间是独立的, 不能互换数据,因此不能对所有设备进行全局混音。

# <span id="page-21-3"></span>**17. DIGICheck Mac**

DIGICheck是一个用来测试、测量和分析数字音频流的工具软件。尽管它的界面非常容易理解,但 还是提供了详细的在线帮助。DIGICheck 0.73可以和其他软件同时运行,显示所有输入数据。下面是当 前版本的功能介绍:

- 电平表: 高精度24 bit分辨率, 2/8/34通道。应用实例: 峰值电平测量、RMS电平测量、过载检测、 相位相关测量、动态范围和信噪比、RMS到峰值的差异(响度)、长期峰值测量、输入检查。电平 高于0dBFS时的过采样模式。支持基于K系统的可视化。
- 输入、播放和输出的硬件电平表:可自由设置的参考电平表。由于采用Digiface USB硬件进行计算,

因此几乎不会增加CPU的负荷。

- 频谱分析仪:世界首创10、20或30段显示模拟带通滤波器技术。可达到192kHz!
- 矢量音频范围:世界首创的测向器,可以显示示波管的典型余辉。包括相关表和电平表。
- 加法器:单个窗口中包括频谱分析仪、电平表和矢量音频范围。
- 环绕声音频范围: 专业环绕声电平表, 可进行扩展的相关性分析。ITU加权和合计表。
- **ITU1770/EBU R128**表:用于标准响度测量。
- **比特统计&噪声:**可显示音频信号的真实分辨率、错误和DC补偿。包括信噪比测量(dB和dBA), 以及DC测量。
- 真正的多客户端: 对于任何输入或输出通道, 可随意打开测量窗口。窗口数量由你决定!

安装DIGICheck:在RME驱动CD光盘的**\DIGICheck**目录下。按照屏幕提示进行操作。

DIGICheck经常更新。请在我们的网站下载最新版。网址:**www.rme-audio.com**。进入网站后在 **Downloads**(下载)中找到**DIGICheck**,即可下载最新版。

# <span id="page-22-0"></span>**18.** 热线 **–** 故障处理

设备和驱动均安装正确,但是仍然不能播放:

- System Profiler (系统概述)中是否列出了Digiface USB?
- Digiface USB是否被设为音频应用程序的默认播放设备?

#### *8*个*ADAT*通道不工作

在Settings(设置)对话框中,ADAT输出已经被切换到SPDIF格式。

#### 可以播放,但是不能录音

- 检查是否输入信号是否有效。如果存在有效的输入信号,其采样率将在Settings(设置)对话框中显 示。
- 检查Digiface USB是否被设为音频应用程序的录音设备。
- 检查音频应用的采样率( "Recording properties录音属性"等相似选项)是否与输入信号一致。
- 检查线路/设备是否未连接在一个闭合环路内。如果是,则将系统时钟设为主时钟模式。

#### 录音及播放时有爆音

- 在Settings(设置)对话框或者应用程序中加大缓冲值及缓冲区大小。
- 更换线缆(同轴或光线),排除线缆故障。
- 检查线路/设备是否未连接在一个闭合环路内。如果是,则将系统时钟设为主时钟模式。

驱动安装、设置对话框以及*TotalMix*都没有问题,但是不能播放或录音

 尽管设备识别和控制只需要很小的带宽,但是播放和录音则需要完整的USB传输性能。因此只有有 限传输带宽的USB线缆会导致这种错误。

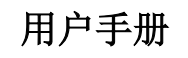

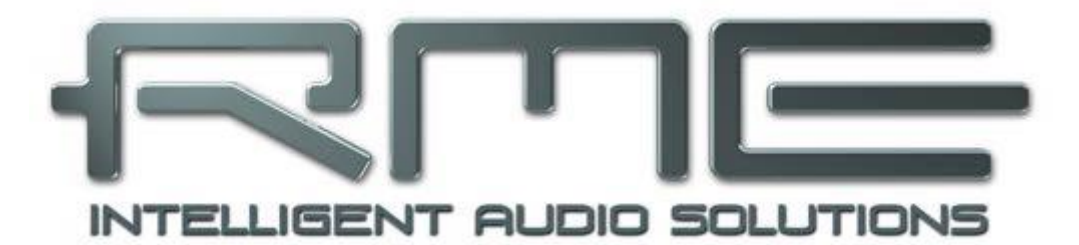

# **Digiface USB**

<span id="page-23-0"></span>**TotalMix FX**

# <span id="page-24-0"></span>**19.** 路由和监听

# <span id="page-24-1"></span>**19.1** 概述

Digiface USB中包含了一个功能强大的数字实时混音器。它采用了RME特有的、不受采样率制约的 TotalMix技术,它可以同时对所有输入和输出通道进行无限制地路由和混音操作,并传送到任意硬件输出。

下面是TotalMix的一些典型应用:

- 设置无延迟的子混音组(耳机混音)。Digiface USB可以支持最多17个完全独立的立体声子混音组。 对于模拟调音台来说,这相当于34个辅助输出。
- 无限制的输入和输出路由(随意使用、跳线盘功能)
- 同时将信号分配到多个输出。TotalMix带有最先进的信号分割和分配功能。
- 通过一个立体声同时输出不同程序的播放声音。ASIO多客户端驱动支持同时使用多个程序。当使用 不同的播放通道时,TotalMix可以将它们混音,并使用一个立体声输出监听。
- 将输入信号混音成重放信号(ADM, ASIO Direct Monitoring, 完全ASIO直接监听)。RME不仅仅 是ADM领域的先驱者,也是最完善的ADM功能的提供者。
- 外部设备整合。利用TotalMix,用户可以向播放路径或录音路径中插入外部效果设备。这种功能相 当于一些应用程序中的insert(插入)、effects send(效果送出)和effects return(效果返回)。类 似于在实时监听过程中为人声加入混响效果。

每个输入、播放通道以及硬件输出都具有一个Peak(峰值)和RMS(均方根值)电平表,其计算由 硬件完成。这些电平表可用来确定音频信号的当前状态以及路由目的地。

为了更好地了解TotalMix混音器,您需要了解以下内容:

- 如下页框图所示,录音信号通常保持不变。TotalMix并不处于录音路径之中,因此不会改变录音电 平或者需要录制的音频数据("Loopback"回路模式除外)。
- 硬件输入信号可以根据需要随时被发送,而且每次发送信号的电平可以不同。这一点与传统的调音 台截然不同。调音台的通道推子总是同时控制所有信号路径的终点电平。
- 输入和播放通道的电平表是推前的,用于查看音频信号所在通道。硬件输出的电平表是推后的,因 此显示的是实际输出电平。

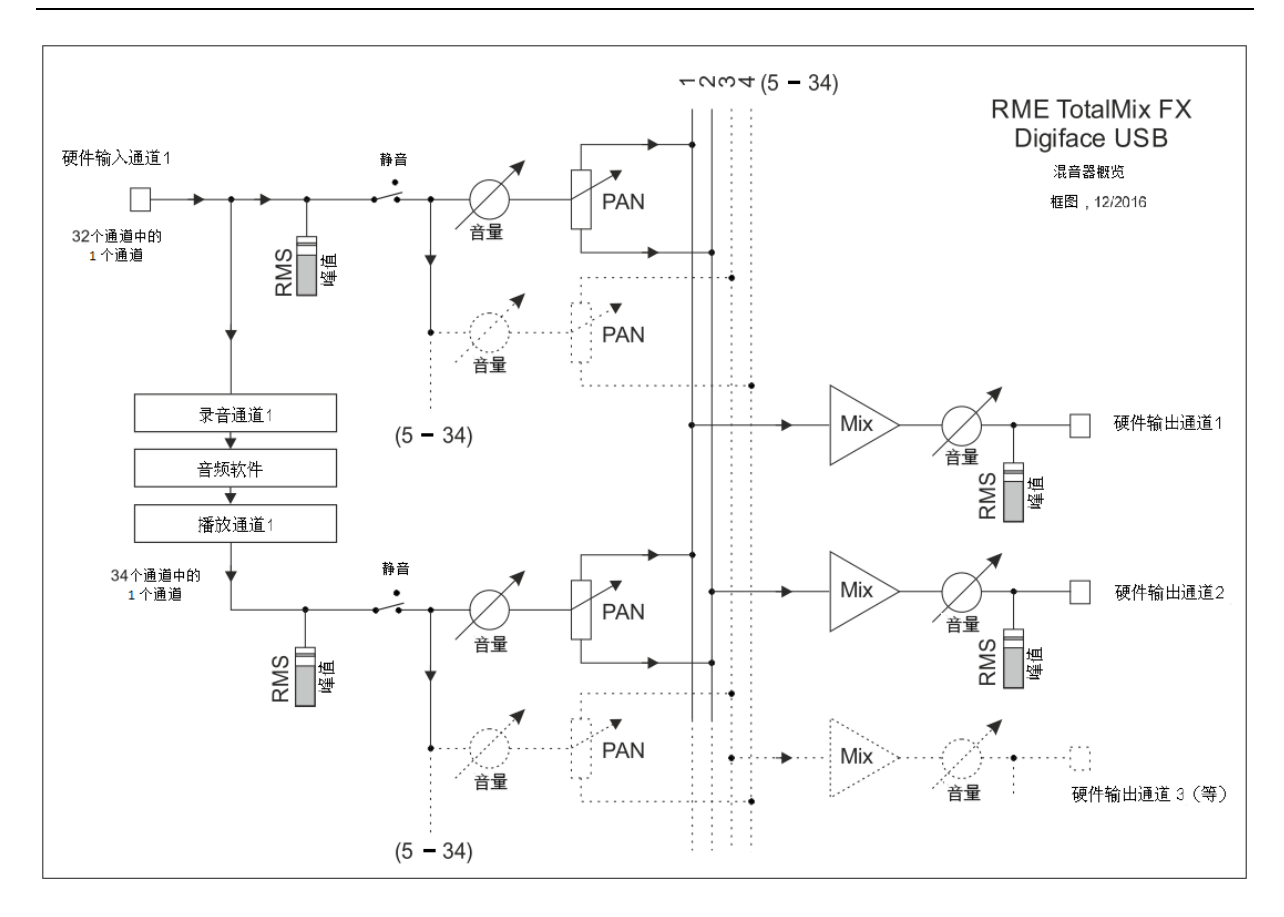

# <span id="page-25-0"></span>**19.2** 用户界面

TotalMix混音器的界面显示了它可以将硬件输入和软件播放通道分配到任意硬件输出的能力。 Digiface USB有32个输入通道、34个软件播放通道和34个硬件输出通道:

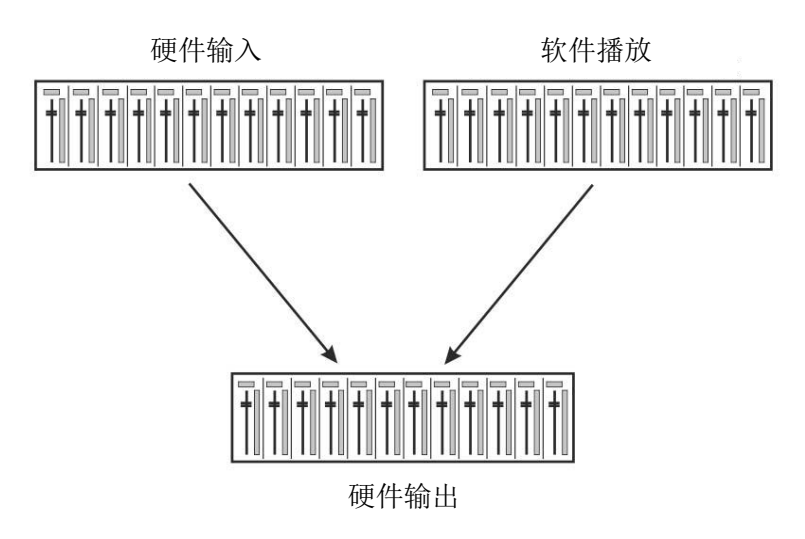

TotalMix可以采用上图所示的界面(View Options视图选项:**2**行模式)。但默认界面是一个类似于 Inline串接式调音台的三行界面,其中软件播放(Software Playback)通道相当于实际调音台的*Tape Return*(录带返回)通路:

- 顶行: 硬件输入。显示输入信号的电平(不受推子制约)。通 过推子和路径分配栏,可以将任意输入通道路由和混音到任意 硬件输出(下行)。
- 中行:播放通道(音频软件的播放音轨)。通过推子和路径分 配栏,可以将任意播放通道路由和混音到任意硬件输出(下行)。
- 下行:硬件输出。在这里可以调整输出总电平。例如所连音箱 或任意子混音的电平。

# 子混音视图模式(默认)

TotalMix FX的操作十分简单。在Submix View(子混音视图, 默认)下,你只需要在第三行点击目标Hardware Output(硬件输出) 通道,此时该通道会变亮,表明该通道被选为当前的子混音通路。

现在将想要在子混音输出听到的第一行和第二行的所有音源(输入和播放通道)的推子推起即可。就这 样,哪个输出可以听见哪些输入(监听)和播放(DAW软件)的音频信号,从相应的电平表就可以看到。

#### <span id="page-26-0"></span>**19.3** 通道

可以在通道设置中将单个通道设成"mono"(单声道)或"stereo"(立体声)模式。

通道名称:单击通道名称可以选择该通道。双击通道名称后会弹出对话框。用户可以在 这个对话框中为通道设定不同的名称。原来的通道名称在"View Options"(视图选项)的 "Names"(名称)中显示。

全景(**Panorama**):可将输入信号随意分配给左、右路由目标通道(下面的标签,见 下文)。中央位置的电平减少量为-3dB。

静音和独奏: 每条输入通道和播放通道均有静音(Mute)和独奏(Solo)按钮。

数字电平显示: 显示当前的RMS(均方根值)或Peak(峰值)电平。显示数据每秒钟刷 新两次。"OVR"代表过载。在"View Options(视图选项)"中可以改变Peak/RMS的设 置。

电平表:黄线表示峰值(电平上升时间为零,即使一个采样点也可以显示出它的满刻度电平值)。 绿柱表示精确计算的RMS值。RMS有一个相对迟缓的保持时间,以更好地显示平均音量。电平过载时在 顶部会出现红色提示。在首选项(Preferences)对话框(F2)中,可以设置峰值保持(Peak Hold)时 间、过载检测以及参考RMS。

推子:决定分配到当前路径(下面的标签)的信号的增益/电平。应该注意的是,推子不是通道的推 子,而是当前路径的推子。与标准的调音台不同,TotalMix没有通道推子,有的只是"Aux Sends"(辅 助输出),其数量与硬件输出的数量相同。这就是为什么TotalMix可以创建与硬件输出相同数量的子混音 组。在子混音视图下能够更容易了解这个概念。

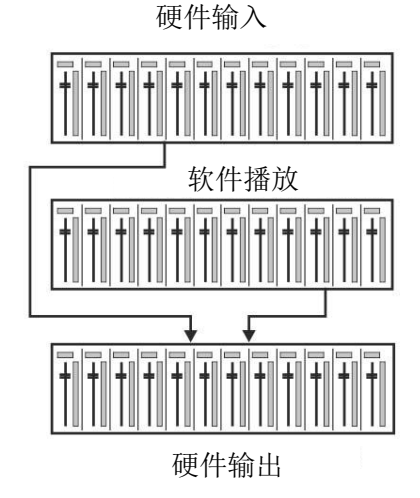

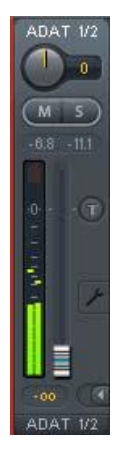

推子下方是增益(Gain)显示区域。增益大小由推子位置决定。关于推子:

- 可用鼠标左键拖动
- > 可用鼠标滚轮移动
- > 双击鼠标左键可设置成0dB和-∞。按住Ctrl键,同时单击鼠标也可以得到 同样的效果。
- > 按住Shift键, 同时用左键(或滚轮)拖动推子可以实现微调。

按住Shift键的同时单击推子,推子将被添加到临时推子组中。同组中的推 子均被标记成黄色。这些推子会同步移动。点击画面右上角的"F"按钮可以 删除临时推子组。

点击下面的箭头图标可以将通道宽度缩小到电平表的宽度。再次点击箭头,则通道宽度会复原。按 住Ctrl键的同时点击箭头,所有右面的通道会同时放大或缩小。

最下面的区域显示当前的路由目标。点击此处会弹出路由设定窗口, 在此窗 口内可以选择路由目标。在列表中,前面带有箭头的是当前通道的所有已激活的 路由。当前选定的路由用粗体字母表示。

只有已经激活的路由,其名称前才会有箭头标记。所谓"已激活的路由"是 指已经发出音频数据的路由。只要推子被设为"− ∞",当前路径的名称就会用 粗体显示,但是名称前面没有箭头标记。

增益微调(Trim Gain): 单击"T"按钮, 当前通道的所有推子会变成同步。此时如果拉动推子, 则该通道的所有已激活路由将同时受到影响。推子槽旁边的每一个橙色箭头均代表一个推子。拉动推子 后,所有隐藏的推子都会随之同步移动,其增益也会相应地发生改变。

为了提供良好的控制,推子按钮被设定在所有路径中增益最高的位置。当前活动路由(即在第三行 中选定的子混音)的增益(推子位置)用白色三角形加以显示。

背景: TotalMix没有固定的通道推子。以Digiface USB为例, 有34个单声道Aux(辅助 输出),在通道条中以单一推子的形式轮流显示。由于辅助输出数量较多,因此可以进行多 个完全独立的路径分配。

在某些情况下, 有必要同步更改所有路径的增益。推后(Post fader)功能就是这样一个 例子。具体来说,当改变歌手音量时,为了确保混响与原声的相关性,需要对发送到混响设 备的信号进行相同的调整,使其能够反映相同的音量变化。另外一个例子是发送到不同子混 音(即硬件输出)的吉它信号。在进行独奏时,信号会过大,因此需要同时降低所有输出的 音量。在这两种情况下,点击"Trim"按钮就可以容易地达到目的,实现整体监控。

激活Trim功能后,通道的所有路由会同步变化,因此这个功能就相当于一个微调装置, 影响发送到混音器之前的信号。这就是为什么这项功能被称为"增益微调"。

在"View Options(视图选项)"中,可以开启或关闭所有通道的增益微调功能。在使用TotalMix FX 作为现场调音台时,最好打开所有通道的增益微调功能。

Context Menu (快捷菜单)在输入、播放和输出通道上右键点击可以打开快捷菜单,提供很多高级 功能(这些菜单也可以在Matrix视图下获得,但只能够点击通道标签)。菜单清楚明了,并依据点击位置 进行自适应。输入通道提供Clear(清除)、Copy input (复制输入)和paste the input mix (粘贴输入混 **音)。播放通道提供Copy**(复制)、Paste(*粘贴*)和Clear the playback mix(*清除播放混音*)。输出 通道提供当前子混音的*Copy*(复制)和*Mirror*(镜像)功能。

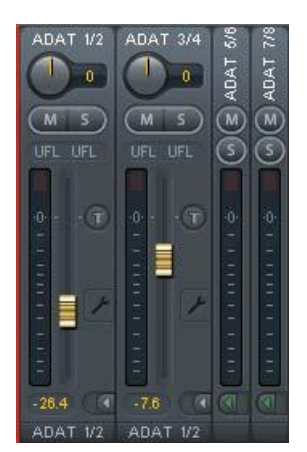

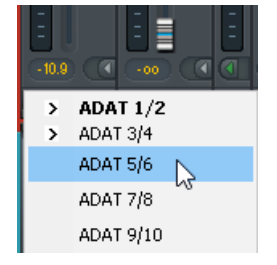

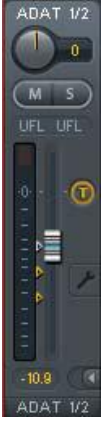

点击工具图标会弹出通道的设置面板,包含以下选项:

**Stereo**(立体声):切换到"mono"(单声道)或"stereo"(立体声)模式。

**Width**(宽度):设置立体声宽度。1.00代表完全立体声,0.00代表单声道,- 1.00 互换左右通道。

**MS Proc**(MS处理):启动立体声通道的M/S处理。单声道信息将发送到左通 道,立体声信息发送到右通道。

**Phase L**(左通道相位):左通道相位反转180°。

Phase R (右通道相位): 右通道相位反转180°。

注意: "Width"、"MS Proc"、"Phase L"和"Phase R"功能会影响相应 通道的所有路由。

硬件输出设置除了"Stereo/Mono"、"Phase L"和"Phase R"之外,还有 下列选项:

**Talkback**(对讲):将该通道作为对讲信号的接收器和输出。对讲信号可以被 发送到任意输出, 不仅仅是Control Room (控制室) 栏的耳机输出。也可以通过按 下按钮将某个信号发送到特定的输出。

**No Trim**(固定电平):通道有时需要固定的路由和电平,不希望被改变。例如 在现场演出录音时的立体声混音。启动No Trim后,此输出通道的路由不再受Trim **Gain**的影响, 始终保持不变。

**Loopback**(回路):将输出数据作为录音数据发送到驱动,以便录制相应的子 混音。该通道的硬件输入只向TotalMix发送数据,而不再向录音软件发送数据。

与输入和播放通道之间的另一个不同之处是"Cue(选听)"按钮(而不是"Solo")。点击"Cue" 按钮后,相应的硬件输出的音频信号将被发送到Main(主)输出或者任意的耳机输出(控制室栏的 Assign-Cue to选项)。这样通过监听输出可以很方便地听取和控制人以硬件输出。

# <span id="page-28-0"></span>**19.4** 控制室栏

在控制室栏中,Assign(分配)菜单被用来定义工作室监听时使用的Main Out(主输出)。对于该 输出,Dim(衰减)、Recall(恢复)、Mono(单声道)、Talkback(对讲)和External Input(外部输 入)功能会自动启用。

除此之外, 通道也将从Hardware Outputs(硬件输出)切换到Control Room(控制室)栏,并被重新命名为Main(主)。分配Main Out B(主输出 B)或Phones(耳机)时也会发生同样的事情。原始名称可以随时在"View (视图)"选项的"Names(名称)"中查看。

当Talkback(对讲)启动后,Phones(耳机)1到4将有衰减(在Settings 中设置), 并产生一个特殊的路由。它们位于Main Out(主输出)旁边, 使 用户能够容易地看到输出区的情况。

**Dim**(衰减):音量降低。降低量取决于Settings对话框中(F3)的设定 值。

**Recall**(恢复):将增益设为Settings对话框中的设定值。

**Speak. B**(扬声器**B**):将Main Out(主输出)播放切换为Main Out B(主输出B)播放。通过Link (链接)可将Main(主)通道和Speaker B(扬声器B)通道的推子编组。

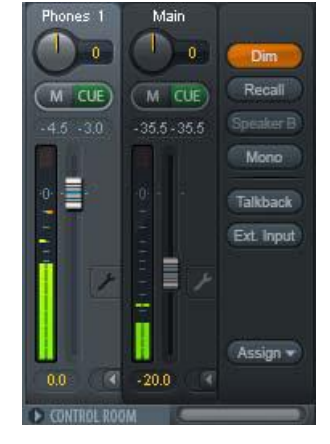

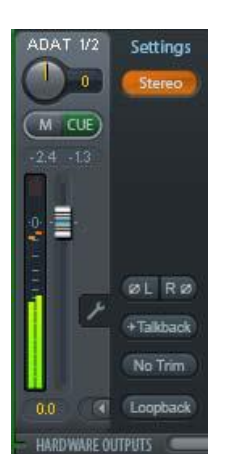

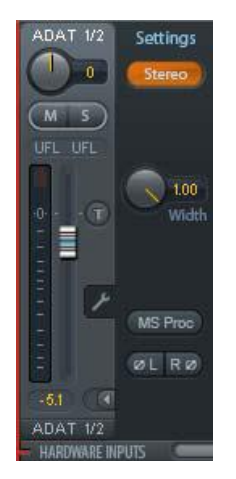

**Mono**(单声道):对于左、右通道进行混音。可用于检查单声道兼容性以及相位问题。

**Talkback**(对讲):点击此按钮后,Phones(耳机)输出的所有信号将衰减,衰减量取决于Preferences (首选项)对话框中的设置。同时,控制室的传声器信号(在Preferences中定义的音源)被传送到Phones (耳机)。传声器电平可用通道的输入推子加以调整。

External Input (外部输入): 将主监听从混音总线切换到Settings对话框(F3)中设置的立体声输 入。另外,立体声信号的相应音量也在此调节。

Assign (分配): 定义主输出、主输出B(扬声器B)以及最多四个耳机输出。只能选择ADAT3/4, 因为在96或192kHz下,其他ADAT通道不再可用。

Cue(选听)信号的输出(通常是主输出)也可以设为一个耳机输出。Cue/PFL设置也可以控制PFL (推前)监听。

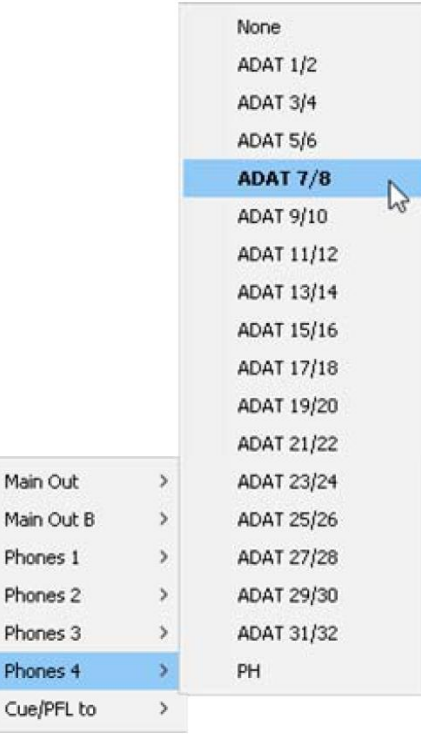

# <span id="page-30-0"></span>**19.5** 控制条

右侧显示的控制条包括系统功能或者常用功能,因此不能用菜单的形式将其隐藏起 来。通过*Window*(窗口)*- Hide Control Strip*(隐藏控制条)可以将控制条在可见区域内 隐藏,为其他元素提供更多空间。

以下介绍的区域均可以通过点击它们标题栏中的箭头最小化。

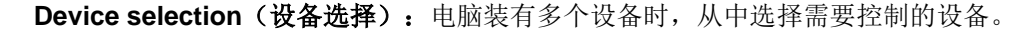

**FX DSP Meter: Digiface USB没有此功能。** 

**Undo/Redo**(撤消**/**重做):有了无限制的Undo/Redo(撤消/重做),可以在任何时 候对混音的操作进行撤消或重做。Undo/Redo(撤消/重做)不会改变视图的设置(窗口 大小、位置、通道宽度、箭头等)和Presets(预设)。

Undo/Redo(撤消/重做)还适用于Workspace(工作区)之间。Workspace载入完全不同的混音器 视图后,可以通过点击"撤消"回到之前的内部混音器状态,但是新的混音器视图仍然存在。

#### 全局静音**-**独奏**-**推子

**Mute**(静音):全局静音属于推前操作,可以使通道的所有有效路由均变为静音状态。按下任何Mute 键后,控制条区域的主Mute键会亮起。主Mute键可用来启用或关闭所选择的静音控制。用户可以建立一 个静音组,然后用主Mute键来启用或关闭这些静音控制。

**Solo**(独奏):按下任何Solo键后,控制条区域的主Solo键会亮起。主Solo键可用来启用或关闭所 选择的独奏控制。与通常的调音台相同, Solo是Solo-in-Place(独奏入位)的推后操作。但传统调音台 的Solo控制只适用于全局或者主输出,而在TotalMix中Solo只适用于当前的子混音。

**Fader**(推子):按住Shift键的同时单击推子,推子将被添加到临时推子组中。同组中的推子均被标 记成黄色。这些推子会同步移动。点击"F"按钮可以删除临时推子组。

#### <span id="page-30-1"></span>**19.5.1** 视图选项

视图选项区域包括了路由、电平表和混音器视图等不同的功能。

#### **Routing Mode**(路由模式)

- **Submix**(子混音视图):子混音视图(默认)是最好的视图。这种视图最直观,操 作最方便,也可以帮助用户更好地理解TotalMix。点击一个硬件输出通道,选择相应 的子混音,其他输出均变暗。与此同时,所有路由均被分配给该通道。在子混音视图 下,用户可以很容易地为任何输出生成子混音。只须选择输出通道,然后调节第1行 和第2行的推子和Pan即可。
- **Free**(自由视图):自由视图适用于高级用户。使用这种视图可以同时编辑多个子混 音,而不需要来回切换。用户只须在通道的输入和播放的路由区域工作,然后可以查 看不同的路由终点。

#### **Level Meters**(电平表)

- **Post FX**(效果后):Digiface USB无此功能。
- > RMS: 峰值或RMS电平的数值显示。

#### **Show**(显示)

**FX**(效果):Digiface USB无此功能。

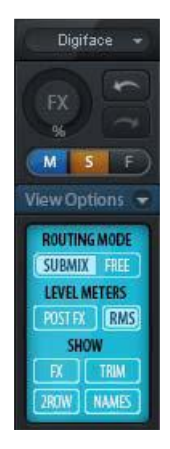

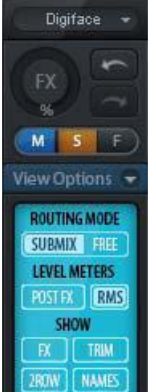

- **Trim**(微调):激活所有通道的Trim键,由此TotalMix就像一个传统的简单调音台一样工作。每个 推子同时影响该通道的所有有效路由,推子就像硬件输入的微调旋钮。
- **2 Row**(**2**行):将混音器视图切换为2行视图。硬件输入和软件播放并行排列。这种视图可以节省 空间(尤其在高度上)。
- **Names**(名称):显示重命名通道的原始名称。

# <span id="page-31-0"></span>**19.5.2** 快照**-**组

**Snapshots**(快照): Snapshots包括所有混音设置, 但是不包括图形元素, 例如 窗口位置、窗口大小、窗口数量、可见EQ和设置、滚动状态、预设等。只有通道的宽 窄会被保存。另外,Snapshot只是临时存储。载入Workspace会导致所有Snapshots消 失。但是,如果事先已经将Snapshots保存在Workspace中,或者通过"File(文件)/ Save Snapshot as(快照另存为)"分别加以保存,则不会消失。通过"File(文件)/Load Snapshot (载入快照)"可以分别载入混音器的状态。

在Snapshot栏中,可以用不同的名字保存8组不同的混音状态。点击其中之一可以 载入相应的Snapshot。双击名称会弹出名称输入对话框来编辑名称。改变混音器状态后, 按钮会闪烁。点击"Store(保存)"之后,所有按钮均会闪烁,其中最后载入的Snapshot 进行相反的闪烁。点击想要的按钮(即在8个存储空间中选择一个)就完成存储了。再 次点击闪烁的Store键即退出存储。

点击标题条上的箭头可以将Snapshots栏最小化。

**Groups**(组):Groups栏可以为推子组、静音组和独奏组分别保存4组状态。编 组只适用于特定的Workspace,并且能够用于所有8组Snapshots。尽管如此,如果不事 先将编组保存在Workspace中,则在载入新的Workspace时,所有编组都会消失。

注意: 如不小心覆盖或删除了组, 可利用Undo(撤消)功能将其找回。

TotalMix使用闪烁信号来帮助用户设置编组。点击"Edit(编辑)"并选择想要加载的存储空间后, 相应的所有功能就已经被启用或选择了,最后再次点击"Edit(编辑)"即可。

设置推子组时,注意不要选择最上方或最下方的推子(除非该组中的其他推子也是同样位置)。

静音组只适用于当前路由,不适用于全局。这样可以避免不小心使所有的输出信号都成为静音。对 于特定的子混音,可通过按键实现静音。

独奏组与全局独奏一样,当前路由之外的信号不会受到影响。

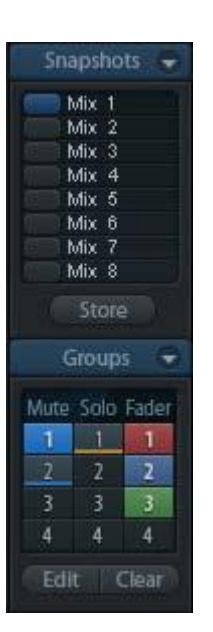

# <span id="page-32-0"></span>**19.5.3** 通道布局**-**布局预设

为了更好地对TotalMix FX进行概览,可以将通道隐藏。通道也可以避免被远程控制。在Options(选 项)/ Channel Layout(通道布局)的对话框中列出了所有输入/输出的当前状态。选中其中一个或几个通 道,勾选右侧的选项:

- **Hide Channel in Mixer/Matrix**(在混音器**/**矩阵中隐藏通道):所选通道不再出现在TotalMix FX中, 且不能通过MIDI或OSC对其进行远程控制。
- **Hide Channel in MIDI Remote 1-4**(在**MIDI**远程控制**1-4**中隐藏通道):所选通道不能被MIDI远程 控制(CC和Mackie协议)。
- **Hide Channel in OSC Remote 1-4**(在**OSC**远程控制**1-4**中隐藏通道):所选通道不能被OSC远程 控制。

在混音器/矩阵中隐藏的通道仍然具有完整功能,当前的路由/混音/效果处理仍然有效。但是通道不再 可见也不能够被编辑。同时隐藏的通道也在可远程控制的通道列表中消失,以防止它被不小心编辑。

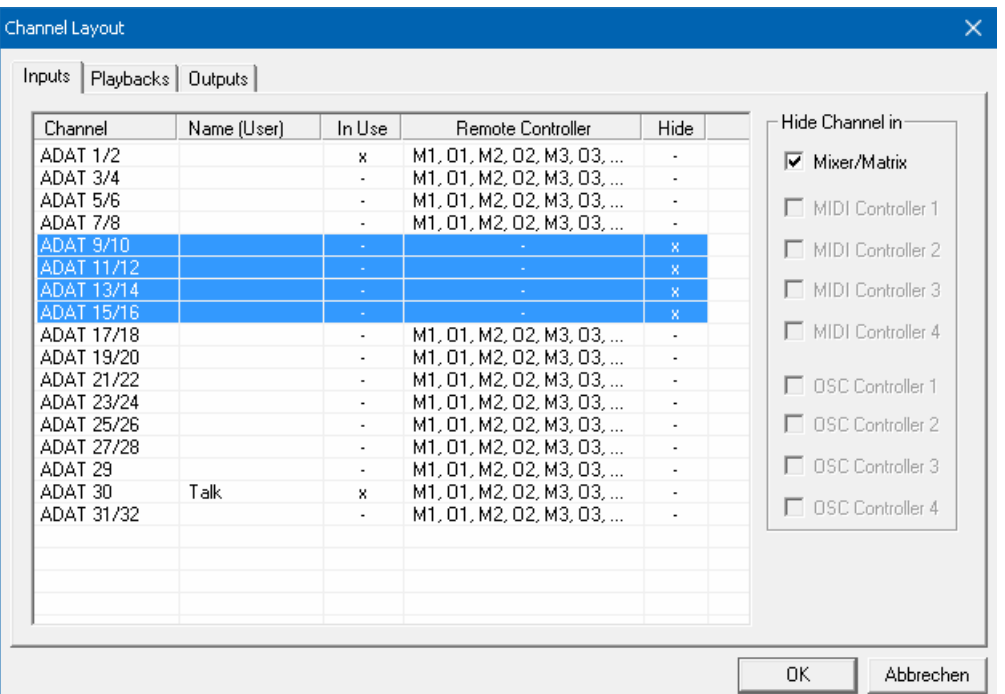

在MIDI Remote x(MIDI远程控制x)中隐藏的通道将从可远程控制的通道列表中消失。不能够进行8 通道块的Mackie兼容控制。因此控制不再束缚于连续顺序。例如,当通道3和4隐藏时,可以对通道1、2 以及通道5到10进行控制。

OSC也一样。将不需要的通道在OSC控制中隐藏,将更重要的通道在远程控制中形成一个整体。

在TotalMix中任意通道上点击右键即可调出此对话框。相应的通道会在对话框中被勾选。

在上面的例子中,ADAT2输入通道已经被隐藏。当不使用ADAT2时,这是将其从混音器中移除的简 单办法。

在对话框顶部有输入(Input)、播放(Playback)和输出(Output)单独的选项卡。双击任何一行 即可打开*Name[User]*(名称*[*用户*]*)的编辑框,在这个对话框中可以快速更改通道名称。按下Enter键, 即跳到下一行。控制室栏中的通道名称只能用这种方法更改。

设置完成后,可以将整体状态保存为**Layout Preset**(布局预设)。点击Store(保 存)以及想要的存储位置,即使当前状态被保存并可随时被调用。"All(全部)"按 钮可以使所有通道暂时全部可见。

只需点击按钮,即可快速切换显示混音中鼓的所有通道、号的所有通道、小提琴 所有通道或者其他有用的视图。也可以在此启用优化的远程布局,无论改变是否可见。 双击默认的名称可进行重命名。

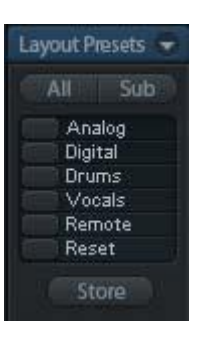

1 布局预设存储在*Workspace*中,以确保在加载不同*Workspace*之前将当前状 态保存。

Sub键可以启用另一个有用的特殊视图。在Submix(子混音)视图中,Sub可以使所有通道消失, 不再是当前选择的Submix/Hardware Output(子混音/硬件输出)的一部分。Sub可以暂时显示基于输入 行和播放行所有通道的混音,并且不受当前Layout Preset(布局预设)的影响。这样便于查看和核实哪 些通道被混音/路由到当前的输出。Sub可以用于混音的检查和确认,并且使混音编辑本身更方便,即使 是在大量通道的条件下也能够保持完整的概览视图。

# <span id="page-33-0"></span>**19.5.4** 滚动位置标记

另一个改进的TotalMix FX概览的功能是滚动位置标记 (只在TotalMix视图下有效)。当TotalMix FX窗口的横向尺 寸小于通道显示所需要的尺寸时,滚动位置标记会自动显示 出来。每行滚动条的右侧有四个按钮:

- > 向左的箭头:单击该按钮可以滚动显示到最左端的通 道。
- "**1**":1号标记。滚动到想要保存的位置,右键单击"1", 将弹出一个对话框,写有详细信息。一旦保存,在"1" 上单击鼠标左键,即可将通道显示快速滚动到保存的位 置。
- "**2**":2号标记。详情见1。
- 向右的箭头:单击该按钮可以滚动显示到最右端的通 道。

位置标记存储在Workspace中。

#### 应用实例

加入滚动位置标记最初是为了改善HDSPe MADI FX(它有196个通道,任何屏幕都不可能恰好显示) 的浏览,而在下列情况中对少量通道的设备也是非常有用的:

- 当想要较窄的TotalMix FX窗口宽度,只有少量通道可以显示时。
- 当全部或部分EQ设置面板打开时。所有相关设置总是可见的,但需要很大的横向空间。

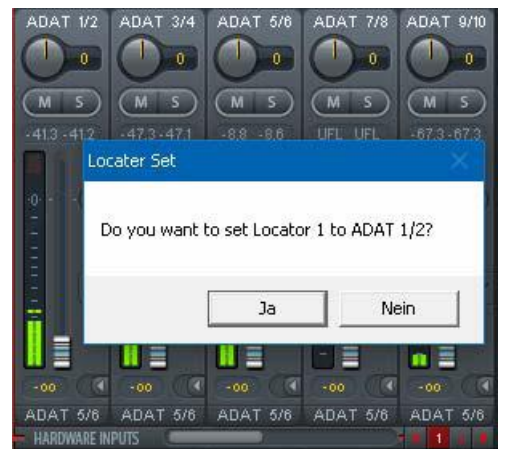

# <span id="page-34-0"></span>**19.6** 首选项

Preferences(首选项)对话框可以用Options(选项)菜单或者F2键打开。

**Preferences** 

 $\sqrt{3}$ 

 $\sqrt{1.0}$ 

Level Meters

 $\overline{\triangledown}$  RMS +3dB

Mixer Views

# **Level Meters**(电平表)

- **Full scale samples for OVR**(过载的满刻度样本 量): 触发过载检测所需要的连续样本数量(1到 10)。
- **Peak Hold Time**(峰值保持时间):范围是 0.1s~9.9s。
- **EMS +3dB**: 每次以+3dB调节RMS值, 以使0dBFS 时的Peak和RMS的满刻度电平相同。

#### **Mixer Views**(混音器)

- **FX Send follows highest Submix**(效果发送跟 随最高增益子混音)。
- **FX Send follows Main Out**(效果发送跟随主输 出):Digiface USB无此功能。
- **Center Balance/Pan when changing Mono/Stereo**(改变单声道**/**立体声时的中央平衡 **/Pan**):将立体声通道分成两个单声道时,pan-pots 会完全分成左、右两部分。这个选项可以使 pan-pots居中。
- **Disable double click fader action**(禁用双击推 子操作): 防止不小心进行的增益设置, 例如使用 较敏感的触屏设备时。
- **Store channel open/close in Layout Preset**(在 布局预设中存储通道的开启**/**关闭状态):也加载 通道面板的状态(Settings设置)。

#### **Dynamic Meters**(动态表)

Digiface USB无此功能。

# **Snapshots**(快照)

 **Do not load Main volume, Main/Phones Volumes, Control Room Settings**(不载入主音 量**/**耳机音量、控制室设置):保存在Snapshot中 的设置,被选中的选项不会被加载,当前设置不会 改变。

# $\overline{\nabla}$  FX Send follows highest submix FX Send follows Main Out mix Center Balance/Pan when Г changing Mono/Stereo  $\Box$  Disable double click fader actions **▽** Store channel open/cl. in Layout Preset Dynamic Meters **▽** Compressor/Expander  $\overline{\nabla}$  Include Gain setting  $\overline{\blacktriangledown}$  Auto Level -Snapshots Do not load Main Volume  $\blacktriangledown$ Device Handling Always init DSP devices with<br>TotalMix FX settings Count MADI Channels per port □ Disable ASIO Direct Monitoring Graphics ☑ Use D2D (Restart required) **Brightness correction** ⊙ Normal C Dark C Light 1 C Light 2 -Store Setting for : All Users (Restart required) Special Options □ Lock User Interface Enter Password

Full scale samples for OVR

Peak Hold Time [s]

#### **Device Handling**(设备操作)

- **Always init DSP devices with TotalMix FX settings**(总是通过**TotalMix FX**设置对**DSP**设备进行 初始化): Digiface USB总是开启此功能, 设备不做任何存储。当连接到电脑的TotalMix FX时, 会 立即向Digiface USB加载设置。
- **Count MADI Channels per port**(计算每个端口的**MADI**通道数量):Digiface USB无此功能。
- **Disable ASIO Direct Monitoring**(禁用**ASIO**直接监听):在TotalMix FX中将Digiface USB的ASIO 直接监听(ADM)禁用。

 $\times$ 

öï

Cancel

Help...

# **Graphics**(图像)

- **> Use D2D (使用D2D, 需重启):** 默认开启。可将其关闭, 而使用兼容的由CPU计算的图像模式, 以防出现图像问题。
- **▶ Brightness correction (亮度修正):** 自定义设置TotalMix FX屏幕的亮度, 以匹配监视器设置和环 境。

# **Store Setting for**

**All Users (**所有用户,需重启**)**:见下一章节。

# **Special Options**(特殊选项)

- **Lock User Interface**(锁定用户界面):默认关闭。可以用于冻结当前的混音状态。与混音状态相 关的推子、按钮和旋钮不能再被改变。
- **Enter Password**(输入密码,仅**Windows**可用):使用密码来保护锁定的用户界面。

# <span id="page-35-0"></span>**19.6.1** 为当前所有用户保存 (**Windows**)

TotalMix FX可以为当前用户将所有设置、workspace和快照保存于:

**XP**: C:\Documents and Settings\ Username\Local Settings\ Application Data\TotalMixFX

**Vista**及高版本: C.\Users\Username\AppData\Local\TotalMixFX

**Mac**当前用户: user/Library/Application Support/RME TotalMix FX

# **Mac**所有用户: /Library/Application Support/RME TotalMix FX

*Current User*(当前用户)确保当多个人使用同一个工作站时能够找到自己的设置。TotalMix FX也 可以将设置保存到All User(所有用户)的目录下,以便任何用户使用相同的设置,或者运行其他用户使 用的某设置。管理员甚至可以写保护,文件**lastDigiface USB1.xml**保证TotalMix FX在任何时候开启时, 都按照文件内容进行全部重新设置。xml文件在退出时自动更新,所以只要将TotalMix按需要设置好并退 出(右键单击通知区的图标)即可。

# <span id="page-36-0"></span>**19.7** 设置

Settings(设置)对话框可以用Options(选项)菜单或者F3键打开。

# <span id="page-36-1"></span>**19.7.1** 混音器页面

在mixer(混音器)页面有关于混音器操作的一些 设置,例如对讲信号源、对讲时的衰减量、存储的主音 量或用于外部输入功能的输入。

#### **Talkback**(对讲)

- **Input**(输入):选择对讲信号(控制室内的传声器) 的输入通道。默认:无。
- **Dim**(衰减):分配到Phones的信号衰减量(dB)。

#### **Listenback**(回听)

- **Input**(输入):选择Listenback信号(录音室内的 传声器)的输入通道。默认:无。
- **Dim**(衰减):分配到主输出的信号衰减量(dB)。

# **Main Out**(主输出)

- **Recall**(恢复):用户定义的听音音量,可用设备 或Totalmix中的Recall键启用。
- **Dim**(衰减):主输出衰减量(dB)。
- **External Input**(外部输入):功能开启时,用立 体声输入代替主输出的混音信号。立体声信号的音 量可用增益滑块调节。

#### **PFL Mode**(推前监听模式)

 **Live Mode, PFL replaces Solo**(现场模式,推前 监听代替独奏):PFL的意思是推前监听(Pre Fader Listening)。这个功能在现场环境下使用TotalMix 是十分有用的, 它可以通过按下Solo键快速听取/

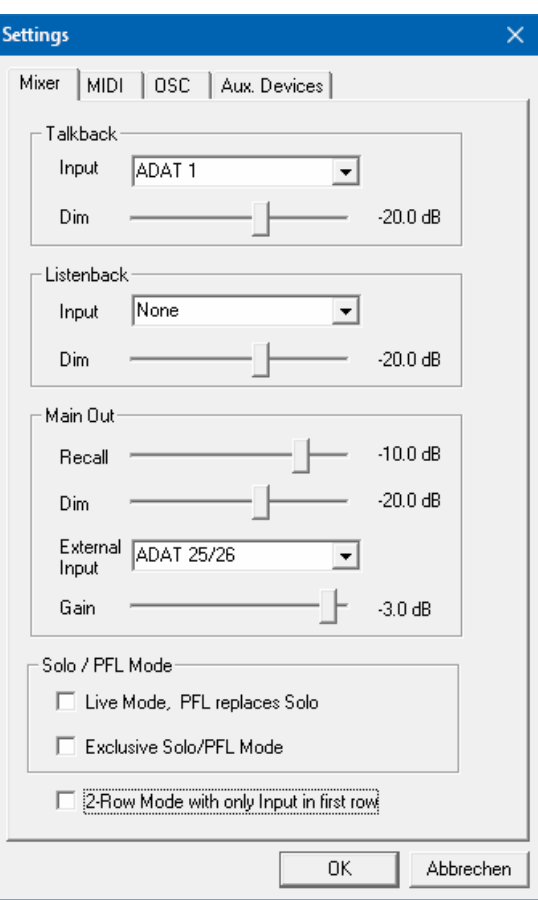

监听任意输入。可以在Assign(分配)对话框中对选听信号进行输出设置时监听。

- **Exclusive Solo/PFL Mode**(单个独奏**/**推前监听模式):一次只能激活一个Solo(静音)或PFL(推 前监听)。激活另一个会自动地使前一个失效。
- **2 2-Row Mode with only Input in first row (2行模式, 只有输入在第一行): Software Playback (软** 件播放)通道被移至最低端, 在Hardware Outputs(硬件输出)旁边。

# <span id="page-37-0"></span>**19.7.2 MIDI** 页面

MIDI页面拥有4个独立设置用于最多4个MIDI远程控制、CC命令或Mackie控制协议。

#### **Index**(索引)

选择四个设置中的一个来进行远程控制,设置会被自动保存。勾选/去勾选"In Use(使用中)"可 以开启或关闭任何一个远程控制。

# **MIDI Remote Control**(**MIDI**远程控制)

- **MIDI In**(**MIDI**输入):TotalMix接收MIDI远程数据 的输入通道。
- **MIDI Out**(**MIDI**输出):TotalMix发送MIDI远程数 据的输出通道。
- **Disable MIDI in background**(在后台禁用**MIDI**): 其他应用程序运行或者TotalMix最小化时关闭MIDI 远程控制。

# **Mackie Control Options**(**Mackier**控制选项)

- **Enable Protocol Support**(打开协议支持):关 闭此项后,TM FX将只对于22.5节中介绍的Control Change(控制变更)命令做出反应。
- **Extender to**(延伸器):将当前远程遥控设置成 主遥控的延伸器。两个遥控将整体显示并可同时操 控。
- **Map Stereo to 2 Mono Channels**(将立体声映射 为**2**个单声道):一只推子控制一条通道(单声道)。 使用立体声通道时应关闭此项。
- **Submix Selection in Input/Playback Row**(输出 **/**播放通道行选择子混音):启用此项后,可以在第 一通道行选择子混音,而不需要换到第三通道行。 但是,如同时使用单声道和立体声通道,第三行将 不再匹配,因此这种选择通常不是很清晰。

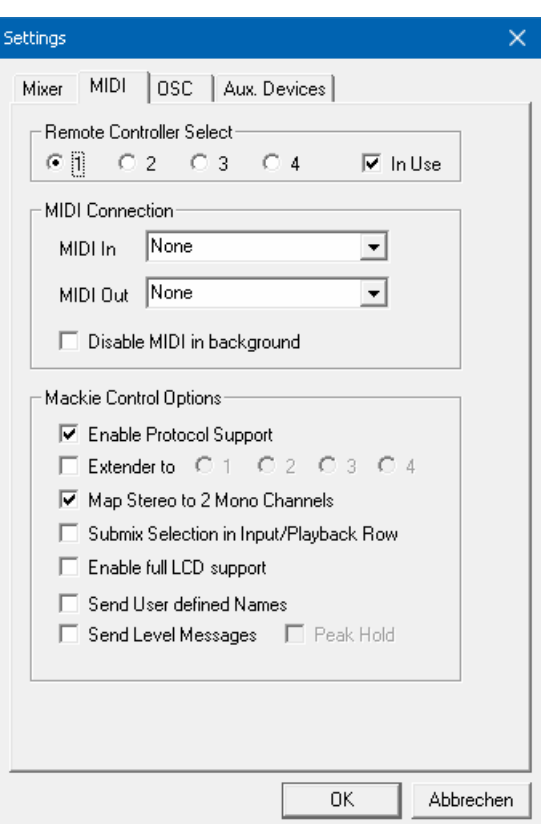

- **Enable full LCD support**(启用全**LCD**支持):启用完整Mackie控制LCD支持,包括8个通道名称 和8个音量/Pan值。
- **Send User defined Names**(发送用户定义通道名称):将用户定义的通道名称通过MIDI发送到远 程设备。如远程设备支持,还可以在设备上显示通道名。
- **Send Level Messages**(发送电平信息):传送峰值电平表数据。在首选项中为TotalMix电平表开 启Peak Hold, 将启用峰值保持功能。

注意: MIDI输出设为"NONE(无)"时, 仍然可以用Mackie控制MIDI命令来控制TotalMix, 但是8 通道组块不会被标记为远程目标。

# <span id="page-38-0"></span>**19.7.3 OSC**页面

OSC页面有四个独立设置,用于最多四个通过 OSC(Open Sound Control,开放的声音控制)的MIDI 远程控制。OSC是一个基于远程协议的网络,通过 TouchOSC或Lemur应用在苹果iPad上无线远程控制 Mac或Windows电脑上的TotalMix FX。

#### **Index**(索引)

选择四个设置中的一个来进行远程控制,设置会被 自动保存。勾选/去勾选"In Use(使用中)"可以开启 或关闭任何一个远程控制。

# **TotalMix FX OSC Service**(**TotalMix FX OSC**服务)

- > IP: 显示运行TotalMix FX的电脑(本地主机)的网 络地址。这个地址必须在远程端输入。
- **Host Name**(主机名称):本地电脑的名称。
- **Port incoming**(接收端口):必须与远程入口"Port outgoing"匹配。典型值为7001或8000。
- **Port outgoing**(发送端口):必须与远程入口"Port incoming"匹配。典型值为9001或9000。

#### **Remote Control**(远程控制)

 **IP or Host name**(**IP**或主机名称):输入远程控制 的IP或主机名称。请注意通常使用IP数字比使用主 机名称的工作效果更好。

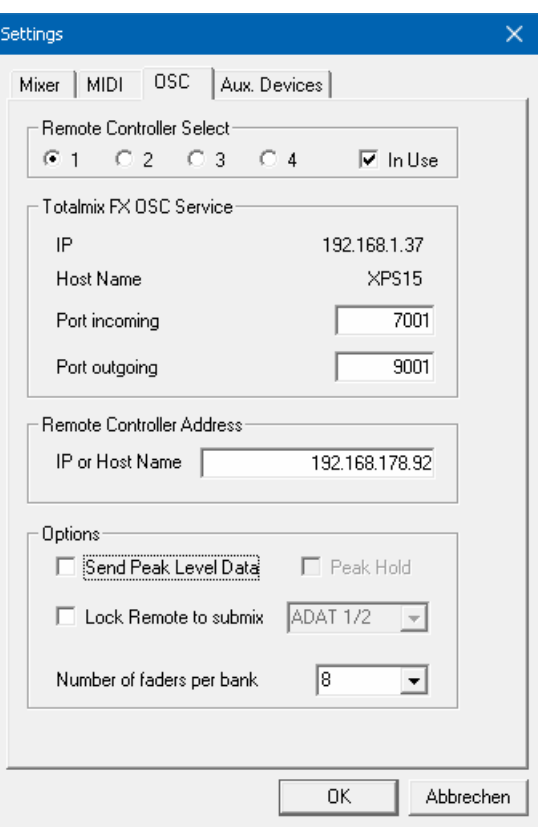

# **Options**(选项)

- **Send Peak Level**(发送峰值电平):传送峰值电平表数据。在首选项中为TotalMix电平表开启Peak Hold,将启用峰值保持功能。
- **Lock Remote to submix**(锁定子混音的远程控制):当激活此选项时,当前远程控制只能改变从 下拉列表中选择的子混音。这可以防止多个远程监控场景中出现混乱。
- **Number of faders per bank**(每组的推子数量):可选项有8(默认)、12、16、24、32和48。 需注意,当工作在性能不佳的网络下(尤其是无线网络),推子数量增多可能会导致工作过程不像 预期那样流畅。

# <span id="page-39-0"></span>**19.7.4** 辅助设备

RME OctaMic XTC是一个非常灵活的高品质8通 道话筒、线路、乐器放大器,且内置模数转换(可转换 成ADAT、AES/EBU和MADI),另外还有4通道数模转 换用于监听的数模转换。它可以用作Digiface USB或其 他音频接口的通用前端设备。

为了简化操作,XTC最重要的参数(增益、48V、 Inst/PAD、静音、自动设置)都可以通过TotalMix FX 的输入通道进行控制。这样的独特远程控制可使用任意 格式的MIDI(DIN、USB、通过MADI的MIDI)。

# **Device Settings**(设备设置)

- **Digital Channels**(数字通道):选择将OctaMic XTC的8个模拟通道发送到哪里。可以是Digiface USB的4个ADAT端口中的任意一个。
- **Device**(设备):此时只支持且只能选择OctaMic XTC。

# **MIDI Setting**(**MIDI**设置)

- **MIDI In**(**MIDI**输入):设置与OctaMic XTC之间 当前使用的MIDI连接。
- **MIDI Out**(**MIDI**输出):设置与OctaMic XTC之间当前使用的MIDI连接。
- **Device ID**(设备**ID**):默认0。这个设置与数字通道中当前的选择有关。

右侧的截图显示的是在确认所有设置并点击"OK"后 的情况。ADAT通道出现了新的选项:幻象供电、Inst/PAD (直通/衰减)、Gain(增益)和AutoSet(自动设置)。控 制是联动的,所以设备增益的改变也可以在TotalMix通道中 看见。在TotalMix FX中更改增益也会将设备的增益改变,同 样可以在设备的显示屏中看到。

XTC当前使用的MIDI输入/输出必须设置为*Control*(控 制)才能使用远程功能。更多详细信息请参阅OctaMic XTC 的用户手册。

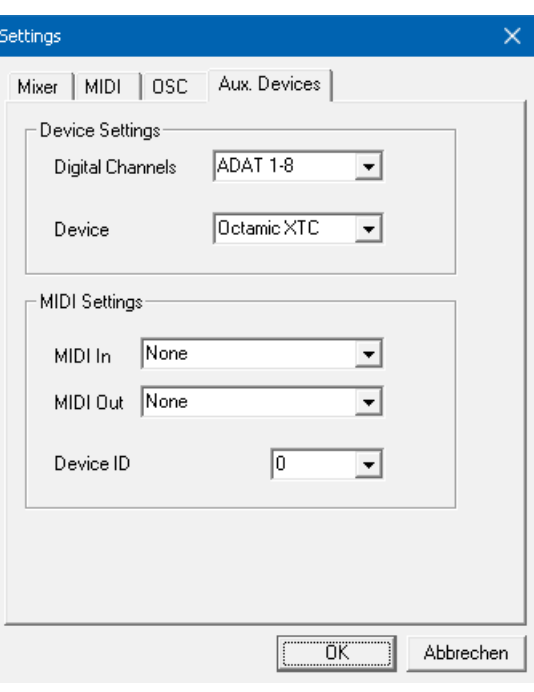

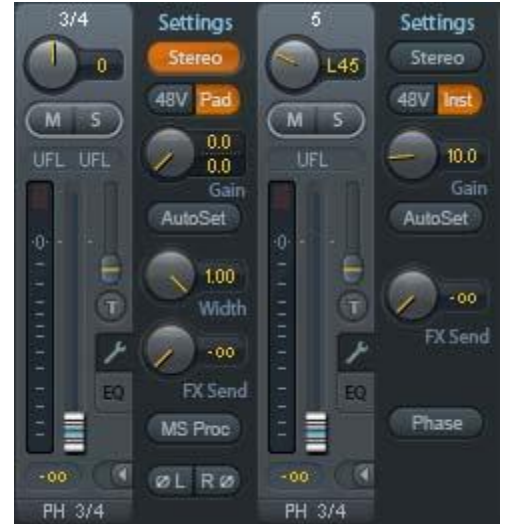

# <span id="page-40-0"></span>**19.8** 热键与使用

TotalMix FX有许多热键和热键/鼠标组合。利用这些可以加快操作速度。下面的描述是在Windows 下的操作。在Mac系统下用Command键代替Ctrl键。

在操作推子或在Matrix矩阵视图中,使用**Shift**键可以实现增益微调。而在操作旋钮时,Shift键可以 加快设置速度。

按住**Shift**键的同时点击推子可以将推子添加到临时推子组中。

按住**Ctrl**键的同时点击推子槽可以使推子跳到0dB,再次点击则可以使推子跳到"− ∞"。相同功能: 双击鼠标。

按住**Ctrl**键的同时点击**Panorama**或**Gain**旋钮可以使旋钮转到中央位置。相同功能:双击鼠标。

按住**Shift**键的同时点击**Panorama**旋钮,可使其跳到最左侧,同时按住**Shift**键和**Ctrl**键并点击 **Panorama**旋钮则会使其跳到最右侧。

按住**Ctrl**键的同时点击一个通道设置按钮(slim/normal、settings、EQ)可以改变其右侧所有通道的 状态。例如同时打开/关闭所有面板。

双击旋钮或数值区域可以打开相应的数值输入对话框,可以用键盘输入数据。

在参数区域内拖动鼠标可以增加(向上拖动鼠标)或减少(向下拖动鼠标)参数值。

**Ctrl+N**可以打开"Function Select"(功能选择)对话框,并打开新的TotalMix窗口。

**Ctrl+W**可以打开操作系统的File Open(文件打开)对话框,从而可以载入TotalMix Workspace文件。

**W**键可以打开Workspace Quick Select(快速选择Workspace)对话框,然后可以直接选择或保存最 多30个Workspace。

**M**键可以将活动窗口视图切换为混音器视图。**X**键可以将活动窗口视图切换为矩阵视图。**Ctrl+M**可以 打开新的混音器窗口,**Ctrl+X**可以打开新的矩阵窗口。再次进行Ctrl+M或Ctrl+X操作则可以关闭新窗口。

**F1**可以打开在线帮助。**F2**可以打开电平表设置对话框(与DIGICheck相同)。**F3**可以打开首选项对 话框。

**Alt+F4**可以关闭当前窗口。

**Alt+**数字**1~8**(不是数字键盘上的数字!)可以从Workspace Quick Select(工作区快速选择,快捷 键W)特性中载入相应的Workspace。

# <span id="page-41-0"></span>**19.9** 菜单选项

**Deactivate Screensaver**(关闭屏幕保护程序): 勾选此项后会暂时关闭Windows屏幕保护程序。

**Always on Top**(总在最前面):勾选此项后TotalMix窗口将一直处于Window桌面最前方。

注意:此项功能可能会影响有帮助文本的窗口。由于TotalMix窗口处于最前面,因此用户将看不到帮 助文本。

**Enable MIDI/OSC Control**(启用**MIDI/OSC**控制):启用TotalMix混音器的外部MIDI控制。在Mackie 协议下,处于MIDI控制下的通道名称会改变颜色。

**Submix linked to MIDI/OSC controller 1-4**(链接到**MIDI/OSC**控制器的子混音**1-4**):通过远程操 作或者在TotalMix中选择不同的子混音时, 8通道组将跟随当前选中的子混音(即硬件输出)。使用多个 窗口时,可能需要对于特定的窗口关闭此项功能,使窗口视图不再变化。

**Preferences**(首选项):在此对话框中可以设置电平表和混音器的一些功能。详细操作请参阅19.6 节。

**Settings**(设置):在此对话框中可以对对讲、回听、主输出、MIDI远程控制等功能进行设置。详 细操作请参阅19.7节。

**Channel Layout**(通道布局):隐藏通道并使其不能用于远程功能。详细操作请参阅19.5.3节。

**ARC & Key Commands**(**ARC**及按键命令):打开一个对话框,来配置Standard(标准控制器)、 Advanced(高级控制器)和Advanced Remote USB(高级远程USB控制器)的按键,以及电脑上的F4~F8 键。

**Reset Mix**(重置混音):提供下列重置混音器的选项:

- **▶ Straight playback with all to Main Out (直接用主输出播放全部):** 所有播放通道均以1:1 的比例路由到硬件输出,同时所有播放被缩混到主输出。第三通道行的推子不会发生变化。
- **Straight Playback**(直接播放):所有播放通道均以1:1的比例路由到硬件输出,第三通道行 的推子不会发生变化。
- **Clear all submixes**(清空所有子混音):删除所有子混音。
- **Clear channel effects**(清除通道效果):将所有EQ(均衡器)、Low Cut(低切)、Reverb (混响)、Echo(回声)和Stereo Width(立体声宽度)都关闭,并将它们的旋钮都设置到 默认位置。
- **Set output volumes**(重置输出音量):第三通道行的所有推子变成0dB,Main和Speaker B 变成-10dB。
- **Reset channel names**(重置通道名称):删除所有用户指定的通道名称。
- **Set all channels mono**(所有通道设成单通道):将TotalMix FX所有通道都设置成单通道 模式。.
- **Set all channels stereo**(所有通道设成立体声):将TotalMix FX所有通道都设置成立体声 模式。
- **Set inputs mono / outputs stereo**(设置输入为单通道**/**输出为立体声)**(ADM)**:考虑ASIO Direct Monitoring (ADM, ASIO直接监听) 兼容性而建议的设置。在大多数情况下, 单通道 硬件输出会打断ADM。单通道输入则在大部分情况下是可兼容的。如不这样设置,PAN可能 会出错。
- **Total Reset**(全部重置):播放路由以1:1的比例缩混到主输出。关闭所有其他功能。

Operational Mode(操作模式): 定义TotalMix FX的基本操作模式。可选项有Full Mode(完整模 式) (默认, 激活混音功能, 所有路由选项均可用) 和Digital Audio Workstation Mode (数字音频工作 站模式)(直接播放路由,没有输入混音)。详见23章。

**Network Remote Settings**(网络远程设置):通过TotalMix Remote远程控制TotalMix FX的相关 设置。详见24章。

#### <span id="page-42-0"></span>**19.10** 菜单窗口

缩放选项**100%**、**135%**、**200%**和**270%**:根据监视器的尺寸和分辨率的不同,TotalMix FX窗口可能 会太小,控制操作不方便。除2行模式外,缩放选项能够提供不同的窗口尺寸来适应当前使用的显示器和 分辨率。

隐藏控制条:将控制条在可见区域内消失,为其他元素提供更多空间。

#### <span id="page-42-1"></span>**20.** 矩阵

#### <span id="page-42-2"></span>**20.1** 概述

TotalMix Mixer调音台窗口基于传统的立体声通道形式设计而成,因此在视觉和操作上都与传统的调 音台相似。Matrix矩阵视图采用了单个通道或单声道设计,为用户提供一种独特的通道路由方式。Digiface USB的矩阵视图在视觉和操作上类似于传统的跳线盘,但是其功能却远远超过其他的硬件和软件解决方 案。对于大多数跳线盘而言,用户无法改变输入和输出的电平(比如一般的机械跳线盘,电平保持1:1或 电平增量为0dB),但是TotalMix则允许用户任意改变每个交叉点的增益值。

矩阵和TotalMix是同一处理过程的不同显示方式,因此这两种视图是完全同步的。这意味着在其中一 个视图中所做的改动会立刻在另一个视图中反映出来。

# <span id="page-42-3"></span>**20.2** 矩阵视图元素

TotalMix矩阵视图的设计主要取决于Digiface USB系统的结构。

- > 横向标签: 所有硬件输出。
- > 纵向标签: 所有硬件输入。再下面是播放通道。
- 绿色**0.0dB**单元格:标准1:1路由。
- > 带数字的深灰色单元格: 当前增益值(dB)。
- > 蓝色单元格:静音路径。
- > 棕色单元格: 180°相位(反相)。
- > 深灰色单元格: 无路由。

为使用户在窗口缩小仍然能够看到通道的分配情况,所有标签均采用了浮动设计。在窗口滚动时, 标签不会离开可视区域。在标签上点击右键,打开快捷菜单,可以实现与混音器视图中相同的操作:Copy (复制)/Mirror(镜像)/Paste(粘贴)/Clear input channels(清空输入通道)和submixes(子混音)。

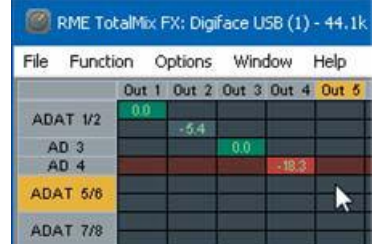

# <span id="page-43-0"></span>**20.3** 操作

矩阵的操作非常简单。用户可以很容易地找到当前的交叉点,因为鼠标所在处的标签会变成橙色。

- > 如果想要将输入1分配给输出1,可在按住Ctrl键的同时点击"In 1"和"AN 1"的交叉点所代表的单 元格。此时会弹出两个0.0dB单元格。再点击一次就会消失。
- > 如果想改变增益,可用鼠标点击增益单元格,然后在按住Ctrl键的同时上、下拖动鼠标(这相当于调 节推子位置。可以看到混音器视图的同步显示)。此时单元格内的数值会相应地发生变化。如果当 前编辑的路由是可见的,则在混音器视图中可以看到推子的同步移动。
- ▶ 画面右侧是矩阵视图下混音器窗口的控制条。在这里你不会看到临时推子组以及视图选项,因为它 们在矩阵视图中是没有意义的。矩阵视图的控制条多了一个Mono(单通道)模式按钮。利用这个按 钮,你可以决定在矩阵视图中所做出的操作是对一个还是两个通道有效。

矩阵视图不能永远取代混音器视图,但是它无疑可以使路由变得更简单。更重要的是,这种视图可 以使所有有效路由变得一目了然。另外,由于矩阵视图的操作方式为单声道,因此可以方便地为特定的 路由设定增益。

# <span id="page-43-1"></span>**21** 操作技巧

# <span id="page-43-2"></span>**21.1 ASIO**直接监听(**Windows**)

Samplitude、Sequoia、Cubase、Nuendo等支持ADM(ASIO直接监听)的软件会向TotalMix发出 指令。在TotalMix中,这些指令会直接显示。当ASIO主机中的推子移动时,TotalMix中的相应推子也会 随之移动。TotalMix可以实时反映所有ADM增益和pan的变化。

但是,只有在有效路由(选中的子混音)与ASIO主机中的路由一致时,推子才会移动。尽管如此, 矩阵还是会显示任何变化,因为矩阵视图可以显示所有可能的路由。为了能够获得最好的ADM(ASIO直 接监听) 兼容, 使用单通道输入和立体声输出。这种设置可以在Options(选项)-Reset Mix(重设混音) 中全局激活。

#### <span id="page-43-3"></span>**21.2** 复制子混音

TotalMix可以将子混音完整地复制到其他输出。假设需要将一个复杂的子混音做少许改变应用到另一 个输出通道,那么要将整个混音复制到该输出。右键点击原始的子混音输出(即硬件输出),在弹出菜 单中选择"Copy Submix(复制子混音)"。然后用鼠标右键点击新的子混音输出,在弹出菜单中选择 "Paste Submix(粘贴子混音)"。最后对于子混音略做调整即可。

# <span id="page-43-4"></span>**21.3** 双重输出信号(镜像)

如果一个混音需要通过两个(或更多)不同的硬件输出发送出去,只需要将该混音镜像到任意数目 的其他输出即可。右键点击原始的输出,打开快捷菜单,选择*Copy/Mirror <name>*(复制/镜像<名称>)。 然后点击新建的输出,选择Mirror of Output <name>(输出镜像<名称>),则会将全部子混音粘贴,并 自动同步任何变化。输出总是发送相同的信号,但是他们的主音量(推子)、EQ设置是完全独立的。

#### <span id="page-43-5"></span>**21.4** 删除子混音

删除复杂路由最快捷、最简单的方法是,在混音器视图中用右键点击相应的输出通道,然后从弹出 菜单中选择"Clear Submix(清除子混音)"。由于TotalMix FX支持无限制撤消/重做操作,因此可以随 时撤消删除操作。

#### <span id="page-43-6"></span>**21.5** 灵活的复制和粘贴

上面三条功能都可以在TotalMix FX混音器视图中所有通道上的右键快捷菜单中找到。矩阵视图中也 有这些菜单,但是只能在通道标签上点击右键。根据点击位置不同,快捷菜单会出现不同的选项。输入 通道的右键菜单提供Clear(清除)、Copy input(复制输入)、Paste the input mix(粘贴输入混音)和 Paste its FX(粘贴它的效果)。播放通道的右键菜单提供Copy(复制)、Paste(粘贴)和Clear the playback mix(清除播放混音)。输出通道的右键菜单提供对当前子混音的Copy(复制)和Mirror(镜像)功能, 以及对效果设置的复制。

这些选项是非常高级、强大的。不必担心会打乱设置,只需要点击Undo(撤销)键,即可返回您之 前的操作状态。

# <span id="page-44-0"></span>**21.6** 录制子混音 **–**回路

TotalMix内置了从硬件输出到录音软件的Loopback(回路)功能,可以将硬件输出信号(而不是硬 件输入信号)传送到录音软件。这样,即使没有外部回路线缆,也可录制子混音。除此之外,该功能还 可以实现软件之间的相互录制。

利用硬件输出通道的设置面板可以启用Loopback功能。在Loopback模式下,相关通道的硬件输入信 号不会被发送到录音软件,但还是会通过TotalMix,因此可以使用TotalMix将输入信号路由到任何硬件输 出。而利用subgroup录音还可以将输入录制到其他通道。

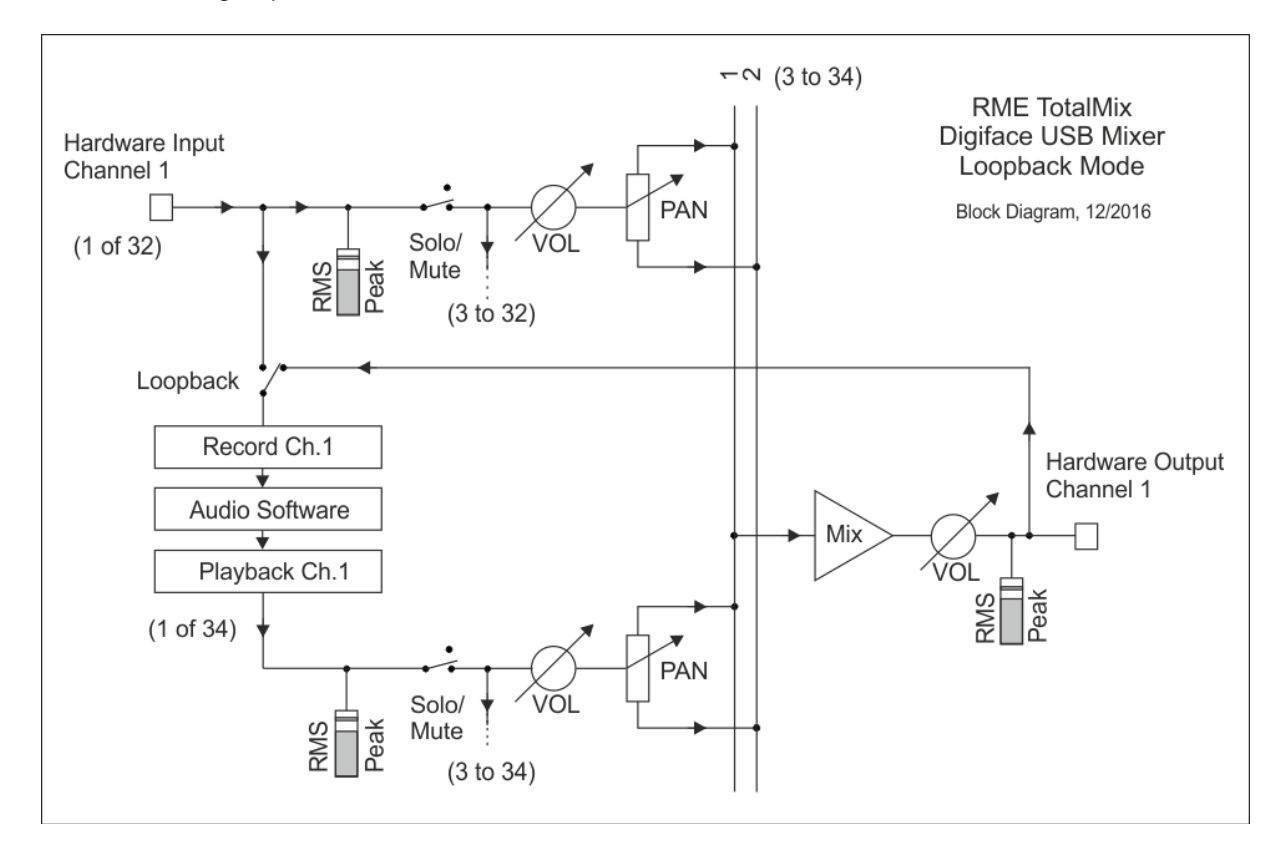

TotalMix可以将任意6个立体声硬件输出通道路由给录音软件,并且不会丢失任何硬件输入通道。这 种灵活性和性能是其他软件无法比拟的。

回授是回路方式的一个常见问题。但是对于TotalMix而言,由于混音器中不会发生回授现象,因此除 非音频软件处于监听模式,否则发生回授的可能性是非常小的。

从上面的框图可以看到软件的输入信号是如何播放的,以及如何从硬件输出回到软件输入的。

#### 录制软件播放的声音

在实际应用中,用一个软件录制另一软件的播放输出会出现以下问题:即录音软件试图打开与播放 软件(已运行)同样的播放通道,或者播放软件已经占用了本该被录音软件使用的输入通道。

这个问题很容易解决。首先确保遵守了所有的多客户端操作规则(两个软件程序没有使用同样的录 音/播放通道),再通过TotalMix把播放软件的信号路由给录音软件范围内的某一硬件输出,最后为录音 启用Loopback功能即可。

#### 将多个输入信号混音到一个录音通道

在某些情况下,需要在一条音轨中录制多个声源。例如在用两支传声器为乐器和扬声器录音时,使 用TotalMix的Loopback模式可以省去外部调音台。只需将这些输入信号路由/混音到同一个硬件输出(第 三行),再通过Loopback将输出送入录音通道即可。通过这种方式,可以将来自多个声源的输入信号录 制在一条音轨上。

#### <span id="page-45-0"></span>**21.7 MS** 处理

"M/S制式(mid/side principle)"是一种特殊的传声器摆位方式。按照 这种方式,一个通道是中间(M)信号,另一个通道是侧向(S)信号。这些信 息可以非常容易地转化成立体声信号。这个过程是将单声道的M通道发送到左 和右,S通道也发送到左和右,但将发送到右的S通道信号做反相(180°)。 也可以这样理解:M通道表示L+R功能,而S通道表示L-R功能。

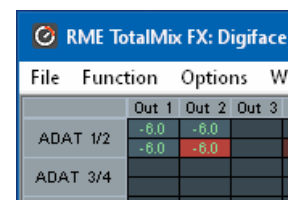

在录音时,监听应为传统立体声模式,因此TotalMix还提供了M/S解码功能。在硬件输入和软件播放 通道的设置面板中有MS Proc按钮。点击该按钮可以启用M/S解码功能。

M/S处理可以根据声源信号格式自动切换为M/S编码器或M/S解码器。在处理一个普通的立体声信号 时,所有单声道信息会被放到左声道,所有立体声信息会被放到右声道。这样就完成了立体声信号的M/S 编码。这种方法可以与现代音乐制作领域中的单声道/立体声方面的内容联系起来。由此还可以产生一些 对于立体声进行调节和制作特殊效果的方法,因为通过Low Cut(低切)、Expander(扩展)、Compressor (压缩)或Delay(延迟)等可以方便地处理S通道。

最简单的应用是调节立体声宽度。通过改变S通道的电平,可以调节从单声道到立体声的立体声宽度。

#### <span id="page-45-1"></span>**22. MIDI** 远程控制

# <span id="page-45-2"></span>**22.1** 概述

TotalMix支持MIDI远程控制。由于TotalMix与广泛使用的Mackie Control协议兼容,因此可以使用支 持这种协议的硬件控制器来控制TotalMix。这些硬件控制器包括Mackie Control、Tascam US-2400、 Behringer BCF 2000等等。

另外,在控制系统栏中被设为主输出的立体声输出推子(下通道行)也可以通过MIDI通道1,用标准 的Control Change Volume (控制改变音量)加以控制。这样, 就可以使用任何一台带有MIDI的硬件设备 来控制Digiface USB的主音量。

MIDI远程控制总是在子混音视图模式下运行。即使在TotalMix FX的视图选项中选择了"Free"(自 由视图),也是如此。

# <span id="page-45-3"></span>**22.2** 规划

TotalMix支持下列Mackie Control界面元素\*:

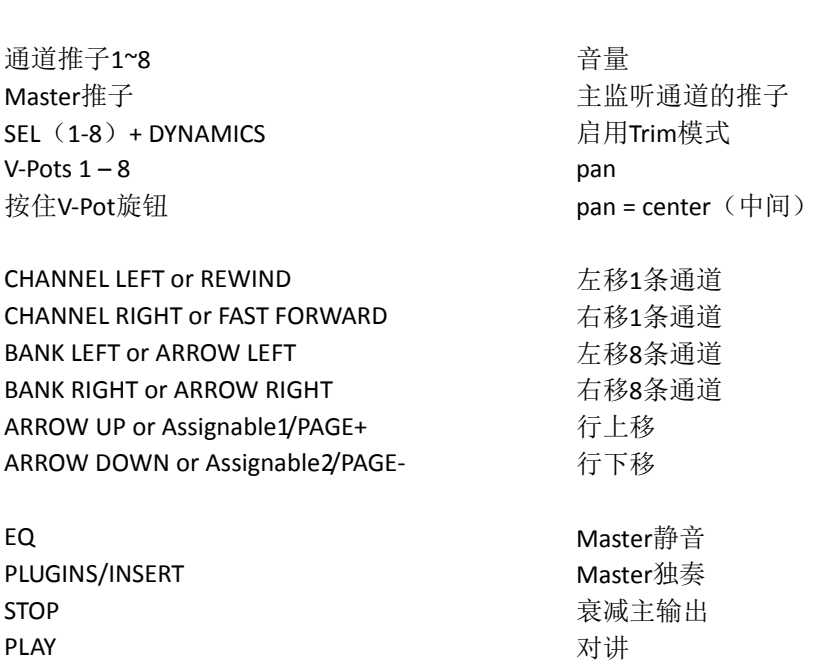

元素: カランス アンディー インストランス 在TotalMix中的含义:

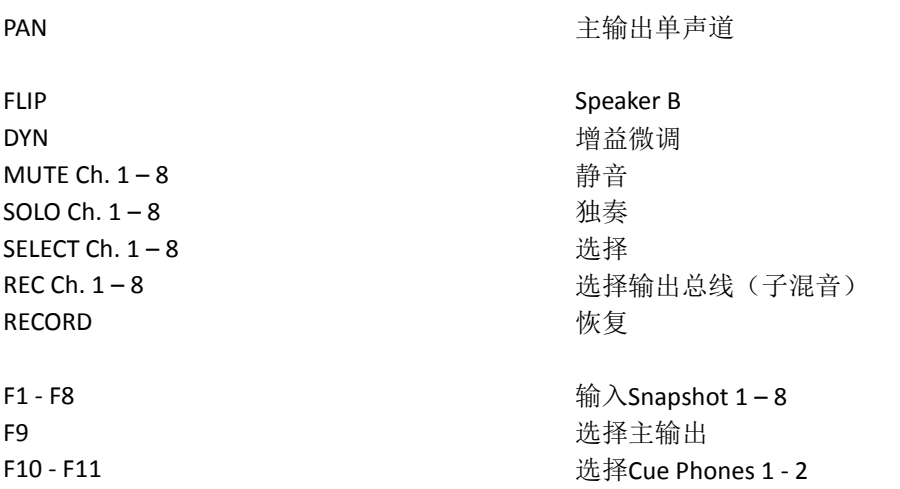

\*为Steinberg模式在Mackie控制仿真下使用Behringer BCF2000固件v1.07进行了测试。Mac OS X 系统下使用Mackie Control进行了测试。

#### <span id="page-47-0"></span>**22.3** 设置

用Options(选项)菜单或者F3打开Preferences(首选项)对话框。选择控制器所连接的MIDI输入 和输出端口。

如不需要反馈,选择"NONE"为MIDI输出。

在选项菜单中勾选"Enable MIDI Control (启用MIDI控制)"。

#### <span id="page-47-1"></span>**22.4** 操作

处于Mackie MIDI控制下的通道的名称区域由黑色变成棕色。

8-推子模块可单个或同时横向或纵向移动。

在子混音视图中,当前路径的目的地(输出总线)可通过REC Ch 1~8加以选择。这等同于在子混音 视图的下行中用鼠标选择不同的输出通道。在MIDI操作中不需要跳至下行去完成这种操作。用这种方法 甚至还可以通过MIDI来改变路由。

Full LC Display Support (完整LC显示): 使用Preferences (F3)中的这个选项可以启用完整Mackie Control LCD支持, 显示8个通道名称和8个音量/Pan值。关闭完整LC显示后, 将发送一个关于该模块(通 道和行)第一个推子的简要信息。Behringer BCF2000的LED会显示该简要信息。

Disable MIDI in Background(在后台禁用MIDI,"Options菜单/Settings"):在其他应用程序运 行时或者TotalMix最小化时关闭MIDI控制。这样,除非TotalMix处于前台,否则硬件控制器将只控制主 DAW应用程序。DAW应用程序通常也可以被设置为后台运行。因此当切换TotalMix和应用程序时, MIDI 控制也会在两者之间切换。

TotalMix还支持Mackie Control的第9个推子。该推子(标签为Master)用于控制在控制室栏中被设 为主输出的立体声输出推子(下行)。

对Extender(延伸器)的支持("Settings"设置, "MIDI标签")让使用特殊的延伸器调音台成为 可能,同时也是对其他Mackie兼容遥控的补充。将主遥控设置成第2号,延伸器设置成1号,使延伸器在 左侧,此时两个遥控会显示成一个推子块,进行同时操控。

# <span id="page-47-2"></span>**22.5 MIDI**控制

对于被设为主输出的硬件输出,可以通过**MIDI**通道**1**,使用标准的**Control Change Volume**来加以 控制。这样就可以使用任何一台带有MIDI的硬件设备来控制Digiface USB的主音量。

即使你不想控制所有的推子和Pan,但还是会希望在硬件上有一些功能按钮。这些功能主要包括对讲、 衰减和监听选项(用于监听耳机子混音)。幸运的是, Mackie Control兼容控制器不需要控制这些按钮, 因为这些按钮可以通过对MIDI通道1下达简单的Note On/Off("指令"开/关)指令来控制。

这些"Note(指令)"包括(16进制/10进制/音名):

**Dim**(衰减): 5D / 93 / **A 6 Mono**(单声道): 2A / 42 / **#F 2 Talkback**(对讲): 5E / 94 / **#A 6 Recall**(恢复): 5F / 95 / **H 6 Speaker B**(扬声器**B**): 32 / 50 / **D3 Cue Main Out**(选听主输出): 3E / 62 / **D 4 Cue Phones 1**(选听耳机**1**): 3F / 63 / **#D 4 Cue Phones 2**(选听耳机**2**): 40 / 64 / **E 4 Snapshot 1**(快照**1**): 36 / 54 / **#F 3 Snapshot 2**(快照**2**): 37 / 55 / **G 3 Snapshot 3**(快照**3**): 38 / 56 / **#G 3 Snapshot 4**(快照**4**): 39 / 57 / **A 3 Snapshot 5**(快照**5**): 3A / 58 / **#A 3 Snapshot 6**(快照**6**): 3B / 59 / **B 3 Snapshot 7**(快照**7**): 3C / 60 / **C 4 Snapshot 8**(快照**8**): 3D / 61 / **#C 4 Trim Gains**(增益微调): 2D / 45 / **A 2 Master Mute**(主静音): 2C / 44 / **#G2** 

#### **Master Solo**(主独奏): 2B / 43 / **G2**

另外,三个通道行上的所有推子都可以通过简单的Control Change(控制变更)命令来加以控制。 Control Change命令的格式如下:

Bx yy zz

x = MIDI通道

yy = 控制编号

 $zz = 值$ 

TotalMix的上、中、下通道行分别对应MIDI通道1~4、5~8和9~12。

使用了16个控制器数字: 102~117 (=16进制的66~75)。每行4个MIDI通道, 再加上有16个控制器 (=推子),每行一共有64个推子可以控制。

发送MIDI字符串的例子:

- 输入1设为0dB: B0 66 68
- 输入5设为最大衰减:B1 6A 0
- 播放1设为最大值: B4 66 7F
- 输出3设为0dB: B8 68 68

注意:发送MIDI字符串需要用到MIDI通道的编程逻辑。通道1为0,通道16为15。

其他功能:

- Trim Gains On (启用增益微调): BC 66 xx (BC = MIDI通道 13, xx = 任意值)。

- Trim Gains Off (关闭增益微调): BC 66 xx或选择一个子混音

从第三行选择子混音(推子):

-通道 1/2: BC 68/69 xx -通道 3/4:BC 6A/6B xx 等等。

#### <span id="page-48-0"></span>**22.6** 回路检测

Mackie Control协议要求将接收到的命令反馈给硬件控制器,因此通常应将TotalMix设为有一个MIDI 输入和一个MIDI输出。但是,只要布线或者设置中出现小小的失误,就会导致MIDI反馈形成循环,使电 脑(CPU)死机。

为了防止这种现象的发生,TotalMix每隔0.5秒钟会向MIDI输出发送一个特殊的MIDI"note(指令)"。 如果在输入中发现此"note"的存在,则MIDI功能会被关闭。将循环反馈修复以后,可在"Option(选 项)"中勾选"Enable MIDI Control(启用MIDI控制)"来重新启用TotalMix MIDI功能。

#### <span id="page-48-1"></span>**22.7 OSC**

除了简单的MIDI指令、Mackie协议和控制变更命令, TotalMix FX还可以被OSC (Open Sound Control,开放声音控制)控制。更多详情请参考19.7.3节。

OSC可以在RME的网站上下载:

[http://www.rme-audio.de/download/osc\\_table\\_totalmix.zip](http://www.rme-audio.de/download/osc_table_totalmix.zip)

RME为iOS应用TouchOSC(Hexler,可在苹果应用商店获得)提供免费的iPad模板:

[http://www.rme-audio.de/download/tosc\\_tm\\_ipad\\_template.zip](http://www.rme-audio.de/download/tosc_tm_ipad_template.zip)

**RME**论坛还有更多的信息、更多模板(iPhone)还有大量有用的用户反馈。

#### <span id="page-48-2"></span>**23. DAW**模式

习惯使用自己DAW软件,不希望TotalMix FX做额外的路由工作的用户,需要确认TotalMix FX没有 改变DAW当前的路由设置。虽然Reset Mix(重置混音)可以做到,但对于这些用户来说,最好是只提供 一个非常简单的界面,能够控制音频接口的硬件选项(增益、幻象供电、乐器输入 ……),并且保证所 有播放通道是1:1直接路由的,输入通道没有硬件监听(监听由DAW软件完成)。

因此对于上述需求,TotalMix FX提供了另一种操作模式,DAW模式。这个简化的界面适用于在DAW

内完成所有监听和路由的用户。DAW模式将TM FX重启进入到一个简版,只有两行,没有播放通道行, 输入通道行没有混音推子。 路由为1:1。只有硬件控制(如果存在的话)和硬件输出电平表可用。

要更改当前模式,进入"Option"(选项)菜单,然后单击"Operational Mode"(操作模式)。 可选项有Full Mode(完整模式)(默认,激活混音功能,所有路由选项均可用)和Digital Audio Workstation Mode(数字音频工作站模式)(直接播放路由,没有输入混音)。

TotalMix FX在DAW模式下仍然有很多实用功能:

- **Talkback, External Input**(对讲,外部输入)
- **Phones definition and handling with Talkback**(启用对讲时,耳机的定义和控制)
- **Speaker A / B**(**A/B**扬声器切换)
- **Mute and Solo**(静音和独奏)
- **Cue / PFL**(选听**/**推前监听)

#### <span id="page-49-0"></span>**24. TotalMix Remote**(远程控制)

TotalMix Remote是TotalMix FX v1.50 (及以上版本)的远程控制器,可 以控制RME音频接口中的 硬件混音器及效果。TotalMix Remote对iPad和 Windows/Mac主系统的当前状态进行镜像,能实时反映 完整的混音状态、全部路由、所有FX(效果)设置及电平表等。TotalMix Remote最多支持三台主机,每 台主机可以有多个接口,可以利用Ethernet和WiFi网络,通过iPad、 PC机或Mac机来远程调整所有混音 器和FX设置。

#### 支持的硬件

TotalMix Remote可以与TotalMix FX 1.50及以上版本通信。 任意一款带有TotalMix FX的RME硬件 都自动支持此软件。

#### 快速上手

打开主机(连接音频接口的电脑)的TotalMix FX,打开Options(选项)菜单,选择Network Remote Settings(网络远程设置),点击Enable TotalMix Remote Server(打开 TotalMix Remote服务器), 开启服务器。Windows系统下,会弹出防火墙警 告,选择允许TotalMix FX的所有操作,否则无法正常 工作。设置对话框中还 会显示主机的IP, 例如192.168.1.45。

确认主机和远程控制机(电脑/iPad)处于同 一个网络中。打开TotalMix Remote。在iPad上, 点击右上角的齿轮图标,打开Host Connection Settings(主机连接设置)。在Windows/Mac系 统中,此对话框将自动弹出,也可以在Search Connected Hosts(搜索连接的主机)对话框中找 到。在Host Connection 1 (主机连接1) 的IP框中 输入主机的IP地址(例如192.168.1.45), 并确 认已经激活。端口默认为7009,一般不要改变它。 若此端口被意外占用, 会弹出警告信息,再选择 另外一个端口。Windows系统下会弹出防火墙警 告, 选择允许TotalMix FX的所有操作,否则无 法正常工作。

点击上方的Done(完成)按钮(iPad),或 点击Ok(PC/Mac)。混音器视图中 的状态显示 将会在几秒之内从offline(离线)变成Connected (已连接)。

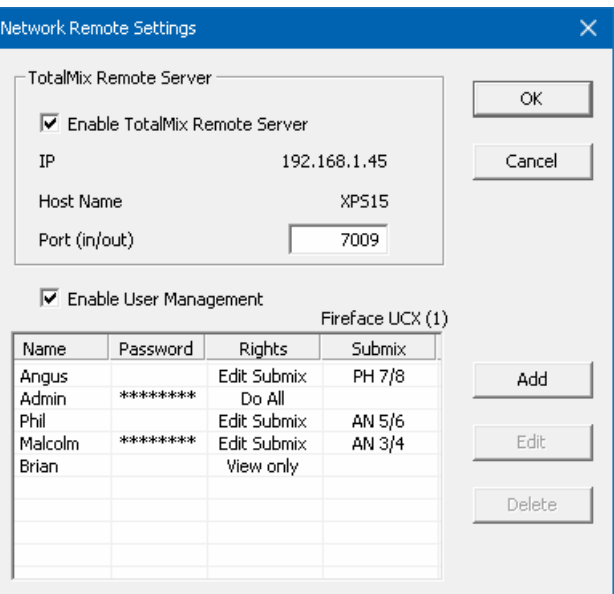

Add(添加)按钮可以进行用户管理。定义用户,选择使用或不使用密码,以及访问权限(只读,更 改特定子混音或完全访问)。例如,利用TotalMix FX来作为所有乐队成员的监听控制器,用户管理可以 防止贝斯手改变吉他手的混音监听。或是鼓手可以将自己的音量调大等等。

#### **Tip**

TotalMix Remote软件默认开启Sync Channel Layouts(同步通道布局) 选项(位于Preferences"首

选项"菜单中)。此选项会将Layout Presets(布 局预设)以及当前的Channel Layout(通道布局)状 态从主机传送到远程控 制机。此选项是对除通道宽度以外的设置进行镜像的最简便方式。但若想对 远 程控制机进行个性化设置,需要关闭此选项,从而在远程控制机上获得独 立的Layout Preset(布局预设)。

# 局限性

- ▶ Mixer View & GUI (混音器视图&图形用户界面)。设备正确连接之后, iPad/电脑将立即获得主机 上的所有路由和FX设置(包括单声道和立体声),但主机的GUI设置(例如"Settings"设置/"EQ" 均衡/ "Dynamic"动态对话框是否开启、"FX" 效果面板是否可见、2行模式还是3行模式、通道 宽度等)不会同步过来。当然,经过设置的通道宽度状态能够以Snapshot(快照)或完整 Workspace (工作区)的形式存储到远程电脑本地。如果需要显示与主机完全相同的视图,在加载主机的 Workspace之后,还需要手动加载 一下远程控制机本地存储的(与主机设置完全相同的)Snapshot 或 Workspace。
- Workspaces(工作区)。TotalMix Remote显示的是存储在主机上的Quick Workspace(Windows/Mac 下的快捷键是W),也可以手动远程加载。但不能在远程控制机一端将带有混音器状态的完整 Workspace保存到主机或远程控制机上。本地保存的Workspace只包括GUI信息(通道宽窄状态、 通道布局、窗口大小和位置)及更多本地的设置,可以在远程控制 机上实现与主机完全不同的个性 化视图显示。
- 实时操作。当网络超载或WiFi接收不好时会影响实时操作。电平表会变卡,推子不能平滑地移动。
- 不支持iPad上的后台操作。这应该不算一个问题,因为TotalMix Remote不需要在后台执行任何操作。 一旦打开软件,就会迅速重新连接并同步状态。
- ▶ 状态。在iPad界面的右上角或Mac/Windows的标题栏中会显示当前的连接状态: offline(离线)或 connected(已连接)。

# 软件下载

Windows版: [http://www.rme-audio.de/download/tmfx\\_win\\_remote.zip](http://www.rme-audio.de/download/tmfx_win_remote.zip) Mac版: [http://www.rme-audio.de/download/tmfx\\_mac\\_remote.zip](http://www.rme-audio.de/download/tmfx_mac_remote.zip)

iPad版: 可以在Apple App Store中搜索"TotalMix Remote"免费下载。

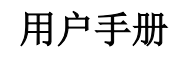

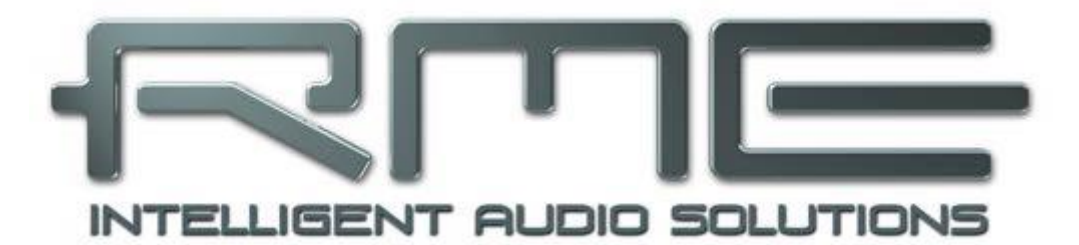

# **Digiface USB**

<span id="page-51-0"></span>技术参考资料

# <span id="page-52-0"></span>**25.** 技术指标

# 输入光纤**ADAT/SPDIF**

- 4 x TOSLINK, 格式符合Alesis规范
- SPDIF兼容 (IEC 60958)
- 标准采样率: 32通道 24 bit, 最高48 kHz
- **●** 双倍速采样率(S/MUX): 16通道 24 bit 96 kHz
- **四倍速采样率(S/MUX4): 8通道 24 bit 192 kHz**
- Bitclock PLL确保变速操作时完美同步
- **锁定范围: 31.5 kHz 50 kHz**
- **●** 同步到输入信号时的抖动: < 1 ns

# 输出光纤**ADAT/SPDIF**

- 4 x TOSLINK, 格式符合Alesis规范
- SPDIF兼容 (IEC 60958)
- 标准采样率:32通道24 bit, 最高48 kHz
- 双倍速(S/MUX): 16通道 24 bit 96 kHz
- 四倍速(S/MUX4): 8通道 24 bit 192 kHz

# 模拟耳机输出**33-34**

- 动态范围(DR): 110 dB RMS 未加权, 113 dBA
- 频率响应@ 44.1 kHz, -0.5 dB: 0 Hz 20.8 kHz
- 频率响应@ 96 kHz, -0.5 dB: 0 Hz 45 kHz
- 频率响应@ 192 kHz, -1 dB:0 Hz 89 kHz
- THD @ -1 dBFS: -95 dB, 0.0016 %
- THD+N @ -1 dBFS:-95 dB, 0.0017 %
- 通道隔离: > 100 dB
- **输出: 6.3mm TRS, 非平衡**
- **输出阻抗: 2 Ohm**
- 输出电平@ 0 dBFS, 1 kOhm负载: +9.5 dBu
- 最大功率 @ 0.1% THD: 50 mW

# 数字

- 时钟: 内部,ADAT输入,SPDIF输入
- **●** 低抖动设计: < 1 ns (PLL模式), 所有输入
- 内部时钟: 800 ps抖动, 随机扩展频谱
- 外部时钟的抖动抑制: > 30 dB (2.4 kHz)
- 有效时钟抖动对于AD/DA转换的影响: 接近0
- 即使抖动大于100 ns, PLL仍可确保零出错
- **●** 支持的采样率: 28 kHz ~ 200 kHz

#### 通用

- 电源: USB总线供电或外部电源供电
- **常规耗电量: 1.2 W**
- 5 V总线供电时的电流: 230 mA
- **最大耗电量: 小于 2 W**
- 尺寸 (宽x高x深): 128 mm x 22 mm x 55 mm (5.04" x 0.87" x 2.2")
- 重量: 220 g  $(0.49$  lbs)
- 温度范围: +5~+50°C (41~122°F)
- 相对湿度:< 75%,无冷凝

#### <span id="page-53-0"></span>**26.** 技术背景

#### <span id="page-53-1"></span>**26.1** 锁定(**Lock**)与**SyncCheck**(同步检查)

数字信号由载波和数据构成。向输入通道发送数字信号后,接收器必须与信号载波的时钟同步,这 样才能正确读取数据。接收器利用PLL(锁相环路)来做这件事。接收器达到与输入信号完全相同的频率 时锁定该频率。由于PLL一直会跟踪接收器的频率,因此即使频率稍有变化,这种**Lock**(锁定)状态仍 会保持。

向Digiface USB输入ADAT或SPDIF信号时,SYNC(同步)输入LED灯开始闪烁。设备显示为"LOCK" (锁定)状态,这意味着输入信号是有效的。如果输入信号还是同步的,那么LED灯会一直亮起(详细 说明见下文)。

但是, "LOCK"(锁定)并不能确保输入信号的时钟是正确的,因而不能确保可以正确读取数据。 例: Digiface USB内部时钟为44.1kHz(主时钟模式),调音台的ADAT输出与ADAT输入连接。相应LED 将立即显示"LOCK",但是由于调音台的采样率通常是内部生成的(也是主模式),因此会比Digiface USB 的内部采样率略高或略低。结果:读取数据时经常产生读取错误、噪声和数据丢失。

为了能够在设备上看到此类问题的显示,Digiface USB使用**SyncCheck**(同步检查)来检查所有时 钟的同步情况。如果这些时钟不同步(即不完全相同),不同步输入的SYNC LED指示灯会闪烁。如这 些时钟完全同步,则所有LED指示灯会长亮。在上面的例子中,当连接调音台之后,会很容易看到LED 灯不断闪烁。

这种信息在Digiface USB的设置对话框中也会得以显示。在状态显示*Input State*中,输入时钟的状态 被解码并以简单文本(No Lock, Lock和Sync)的方式显示。

在实际应用中,SyncCheck可以使用户快速了解到所有数字设备的正确设置。可以看到,SyncCheck 使得数字音频领域中的一个难题不再成为问题。

#### <span id="page-53-2"></span>**26.2 USB**音频

USB音频在某些方面不同于基于PCI的音频接口。Digiface USB更是如此,它试图启用USB标准的全 部潜能。双向同时传输32个通道,需要最新的硬件。虽然Digiface USB在一个就的电脑(例如Core 2 Dou CPU和ICH 9作为USB集线器)上运行,但CPU负载是显而易见的,DPC从操作系统的底层USB驱动程 序中被提高了。较新的电脑,特别是那些已经有USB 3接口的电脑,通常不会出现这样的问题,因为它 们的原始性能就可以很容易处理USB负载。

在现代的电脑中即使采用64个采样点的缓冲区,也能够实现低CPU负载和无卡顿运行。但是,在较 老的电脑上,一个简单的立体声播放都有可能使CPU负载高于30%。

如电脑停止工作一小段时间,无论是ASIO还是WDM,都会丢失一个或多个数据包。这样的问题只 能通过增大缓冲区大小(延迟)来解决。

Digiface USB具有一个独特的数据检查功能,可以检查USB传输时的错误,然 后在Settings对话框中加以显示。另外,Digiface USB还可以有一个特殊的功能, 能够在发生数据丢失时持续录音及播放,并实时纠正采样点位置。

USB Diagnosis - | 34 | -0 crc5 / 5.2 min

与其他音频接口类似,Digiface USB也需要在尽可能不受到干扰的情况下向电脑传送数据。为确保 这一点,最简单的方法是将它连接到自己的总线上。由于大多数USB 2.0音频接口都采用双总线设计,因 此这一点并不难做到。在Device Manager(设备管理器)中可以进行如下操作:

- ▶ 将Digiface USB连接到USB端口。
- > 启动设备管理器, View(视图)选择为Devices by Connection(依连接排序设备)。
- ▶ 选择基于ACPI x86的PC, Microsoft ACPI兼容系统,扩展PCI总线。

这一分支通常会包括USB2 Enhanced Host Controller(USB2增强型主机控制器)的两个入口。可 以看到USB Root Hub连接了包括Digiface USB在内的所有USB设备。通过重新连接到不同的端口,在这 种视图下就可以立即看到Digiface USB连接到两个控制器中的哪一个。如果有多个设备,还可以知道这 些设备是否连接到同一个控制器。

另外,利用这些信息就能在不干扰Digiface USB的情况下运行一个外置USB驱动,只需简单地将其 连接到另外一个控制器即可。

特别是在使用笔记本电脑时,所有内部设备以及所有插口/端口都有可能连接到同一个控制器,而完 全没有使用另一个控制器。在这种情况下,所有设备将不得不共用同一条总线和接口,且互相干扰。

# <span id="page-54-0"></span>**27.** 产品保证

每一件Digiface USB产品都经过综合质量管理和IMM全面测试。高质量的组件可以确保产品经久耐 用。

如果您认为您购买的产品有任何问题,请联系当地的经销商。不要自行拆开设备,可能会导致损坏。 设备有防揭换密封条,若密封条损坏您的保修将会失效。

Audio AG公司提供为期六个月的保证期,从开发票日期开始算起。实际的保证期取决于您所在的国 家。关于保证期的延长及服务,请联系当地的经销商。另外,对于不同国家有保证条件不同。

无论如何,由于不正确的安装或处理所造成的故障均不列入保证范围之内。在这种情况下,更换部 件或修理的费用将由产品所有者承担。

此外,所有保证服务均须由原进口国的经销商提供。

Audio AG公司不接受任何与产品故障(特别是间接损失)相关的投诉。保证金额不会超过Digiface USB的价值。Audio AG公司的一般商业条款永远适用。

# <span id="page-54-1"></span>**28.** 附录

关于RME的新闻、驱动升级和详细的产品信息,请浏览我们的网站。

#### http://www.rme-audio.com

全球经销商:Audio AG, Am Pfanderling 60, D-85778 Haimhausen, Tel.: (49) 08133 / 918170

制造商: IMM electronics GmbH, Leipziger Strasse 32, D-09648 Mittweida

#### 商标

所有商标(无论注册与否)均归其各自所有者所有。RME、DIGICheck和Hammerfall是RME Intelligent Audio Solutions(智能音频解决方案)的注册商标。SyncCheck、ZLM、DIGI96、SyncAlign、TMS、 TotalMix、SteadyClock和Digiface USB是RME Intelligent Audio Solutions(智能音频解决方案)的商标。 Alesis和ADAT是Alesis公司的注册商标。ADAT光纤是Alesis公司的商标。Microsoft、Windows XP/Vista/7/8是Microsoft公司的注册商标或未注册商标。Apple、iPad和Mac OS是苹果有限公司的商标。 Steinberg、Cubase和VST是Steinberg Media Technologies股份有限公司的注册商标。ASIO是Steinberg Media Technologies股份有限公司的商标。

版权© Matthias Carstens, 08/2019. 版本1.2 当前驱动和固件版本:W: 0.9685, Mac OS X: 2.22 / 3.16, Firmware 13 TotalMix FX: 1.61

尽管本用户手册经过全面的审核,但是RME不能保证其内容完全无误。对于本用户手册中包含的不 正确或容易造成误解的信息,RME一概不予负责。未经RME Intelligent Audio Solutions(智能解决方案) 的书面许可,禁止借用或复制本产品手册或RME驱动CD或者将其内容用于任何商业目的。RME公司保 留对于产品规格随时做出修改的权利,不另行通知。

# <span id="page-54-2"></span>**29.** 符合性声明

#### **CE**

根据RL2014/30/EU和European Low Voltage Directive(欧洲低电压指令)RL2014/35/EU的测试结 果表明,本产品符合欧共体关于电磁兼容性的成员国法律整合的指令中所规定的限值。

# **FCC**

本身符合FCC规则的第15部分。操作符合以下两个条件: (1) 本设备不会引起有害干扰, (2) 本 设备必须接受任何收到的干扰,包括可能引起非意图操作的干扰。

警告:任何不遵守许可对本设备的改动和修改可能会使用户的操作权限无效。

美国责任方:

Synthax United States, 6600 NW 16th Street, Suite 10, Ft Lauderdale, FL 33313 T.:754.206.4220

#### 商标名称: RME, 型号: Digiface USB

注意:本设备经过测试,证明其符合FCC规则的第15部分有关B类数字设备的限制要求。这些限制是 为了提供合理保护,以防止在家用安装环境中造成有害干扰。本设备将产生、使用并可辐射射频能量。 如果未按操作说明进行安装和使用,它可能对无线电通信造成有害干扰。我们不能保证本设备在特定安 装环境中不会产生干扰。如果本设备确实对无线电或电视接收产生有害干扰(可通过拔掉本设备的插头 来验证这一点),请尝试执行以下操作:

- 重定向或重定位接收天线。
- 加大设备和接收机的间隔距离。
- 将本设备连接到与接收机不同的电路的电源插座。
- 咨询经销商或有经验的无线电/电视技师。

#### **RoHS**

本产品使用无铅焊锡且符合RoHS指令要求。

#### 废弃处理注意事项

依照适用于所有欧洲国家的RL2012/19EU指南(WEEE - 报废电子电气设备指令), 本产品报废后 应予以回收。

如果您所处国家不允许废弃电子垃圾,Digiface USB的制造商IMM Elektronik股份有限公司将负责回收。

届时请以邮资预付的方式将本产品邮寄到:

IMM Elektronik GmbH Leipziger Straße 32 D-09648 Mittweida Germany

如未付邮资,产品将会被退回。相关费用由邮寄者承担。

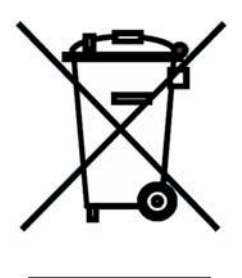

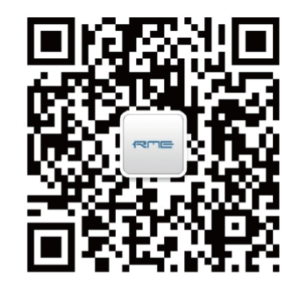

微信公众号 有一个 不可以 有方网站

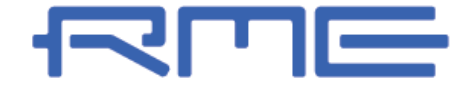

中国总代理 北京信赛思科技有限公司 地址:北京市朝阳区东三环中路 39 号 建外 SOHO10 号楼 2503

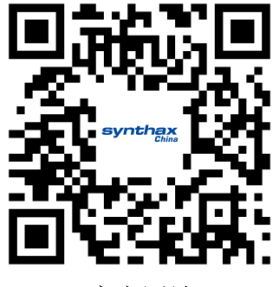

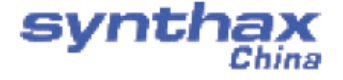

电话:+86(10)58698460/1 传真: +86(10)58698410 电子邮件:info@synthaxchina.cn 网址:www.synthaxchina.cn

翻译机构及翻译版权:北京信赛思科技有限公司

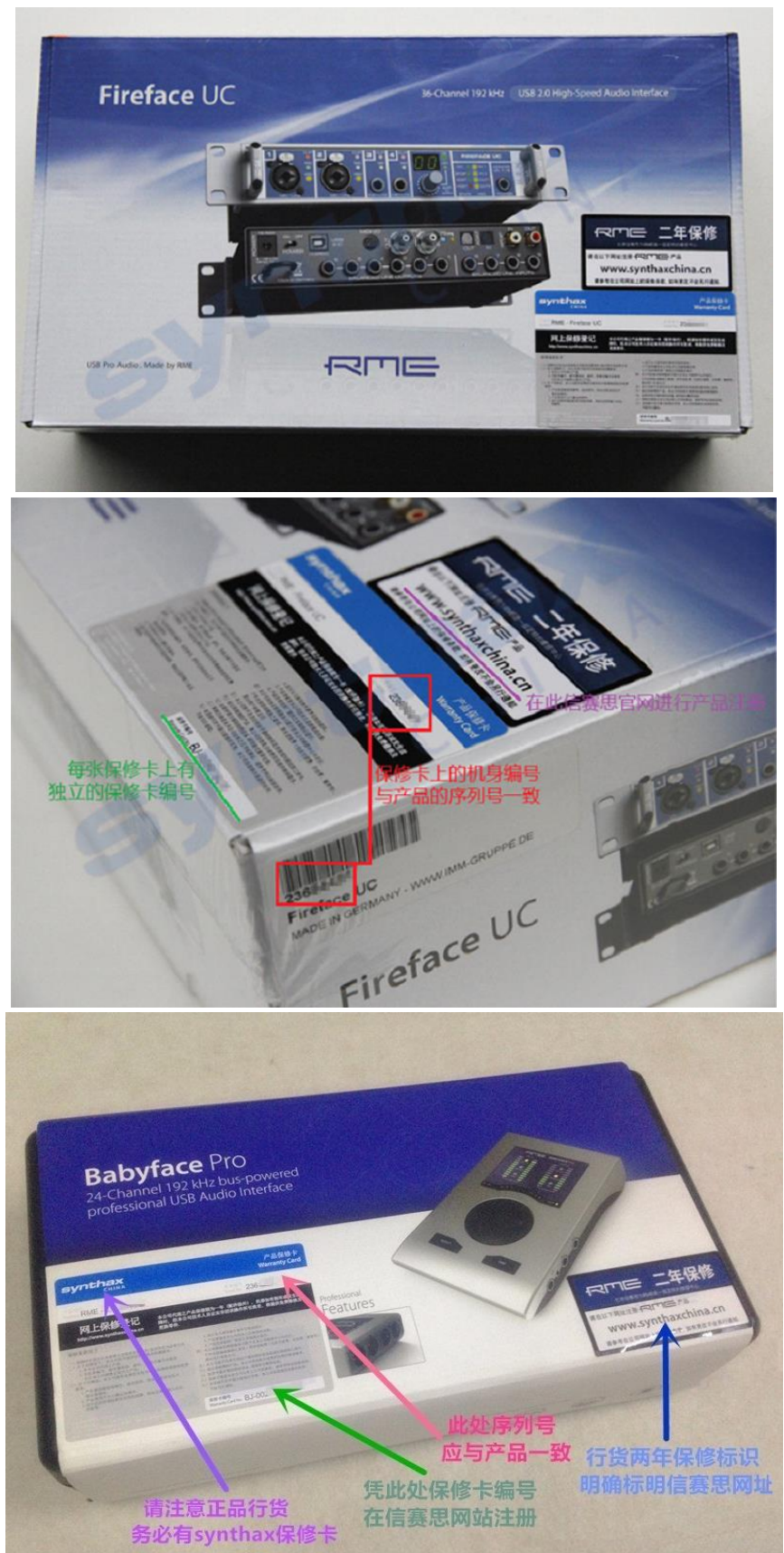

# 请在购买时确认您的产品是否有保卡的标示